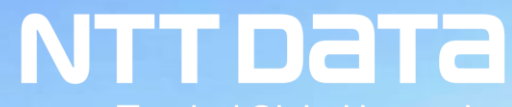

**Trusted Global Innovator** 

### *Introduction and Requests for NTT DATA's New Purchasing System*

April 4, 2022 NTT DATA Corporation Procurement Department

### **Introduction**

We, NTT DATA Head Quarter will launch New purchasing system from the end of July, 2022 as company policy.

Today, we introduce the system's overview and our requests to NTT DATA's suppliers.

Thank you in advance for your understanding in regards to this matter.

#### **Agenda**

- 1. Purpose, scope, and overview of the New purchasing system
- 2. Requests regarding Use of Ariba
- 3. Operational rules for Order Confirmation
- 4. Operational rules for Delivery/invoicing
- 5. Other information
- 6. Future schedule and requests
- 7. Contact information

#### **(Note)**

- **1. The content of this document, including the screen image and format, is subject to change.**
- **2. The term "Ariba Network" on the Ariba Network screen will be changed to "SAP Business Network" in the future.**

# **1. Purpose, scope, and overview of the New purchasing system**

© 2022 NTT DATA Corporation 5

■ For the purpose of the enhanced efficiency and digitalization of purchasing paperwork, we will start running the **new purchasing system from July 25, 2022. The new purchasing system will use cloud services, Ariba.** ■ NTT DATA's suppliers are requested to use this system **as Supplier** on the transaction between them and NTT DATA Head Quarter.

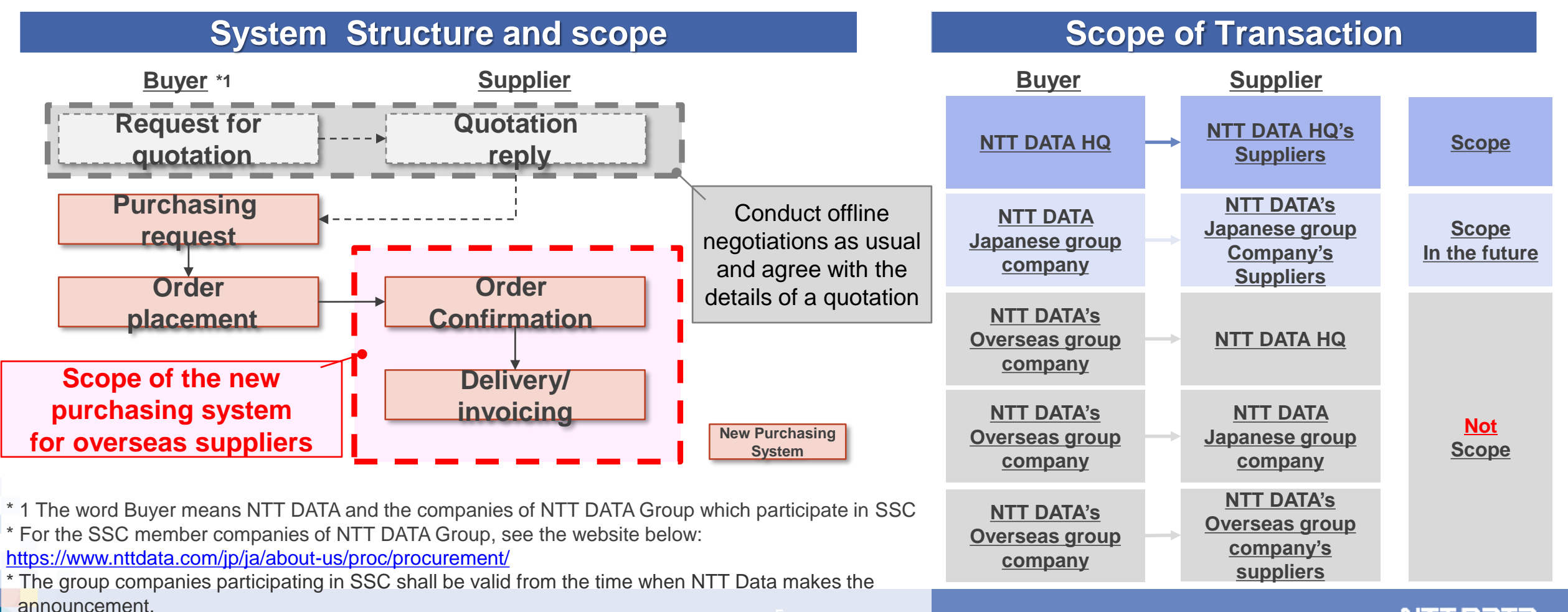

We will reexamine our purchasing processes from both aspects of operations and systems. We will promote automation by expanding the range of digitalizing data as much as possible.

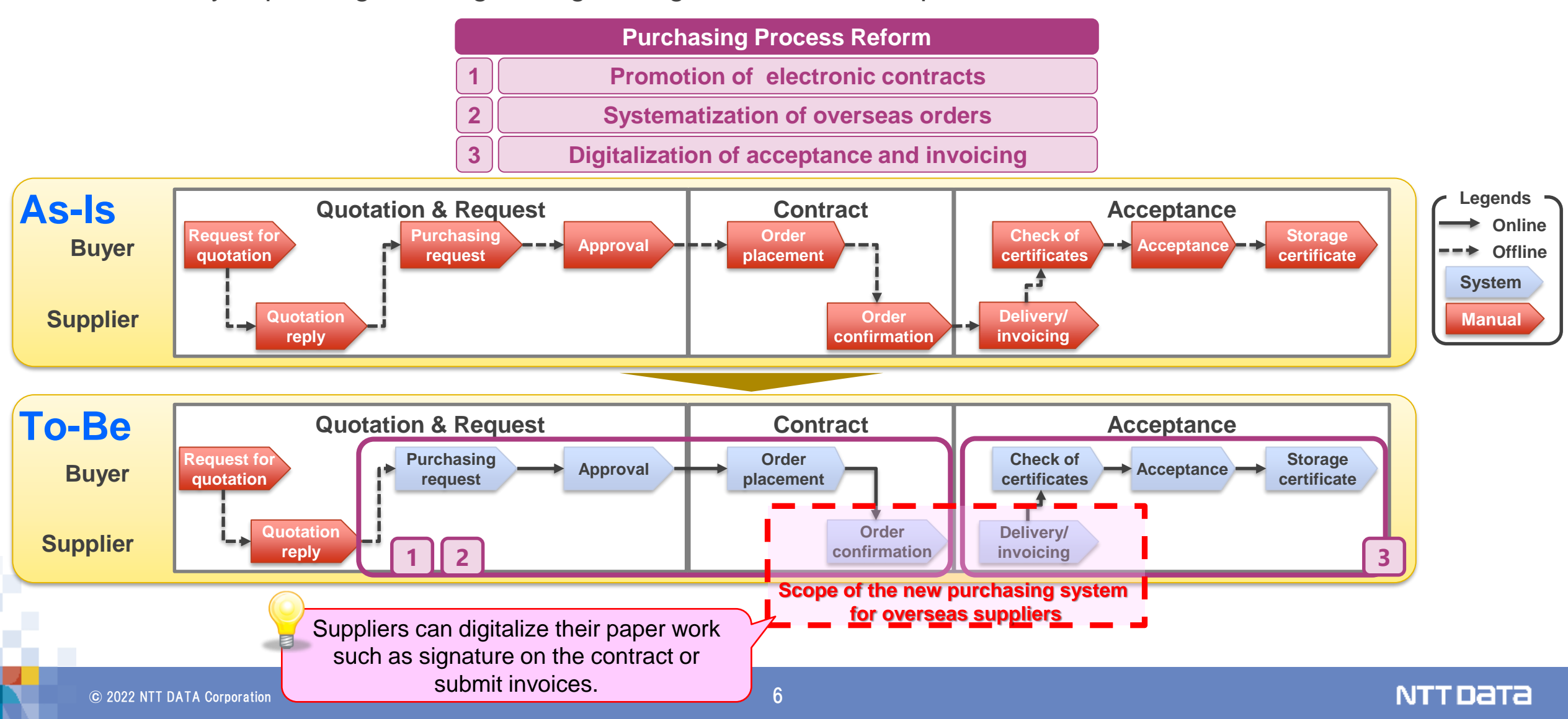

Below is the main improvements in the current purchasing system and the current processes.

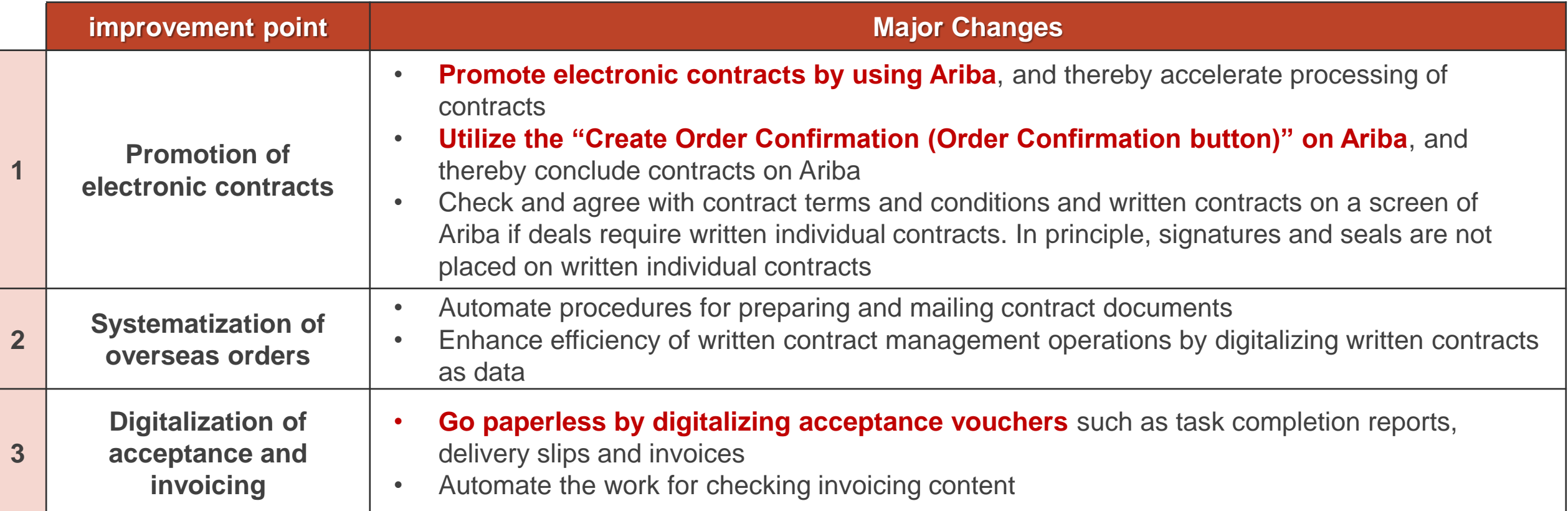

**NTTDaTa** 

The image of the purchase transaction is as follows.

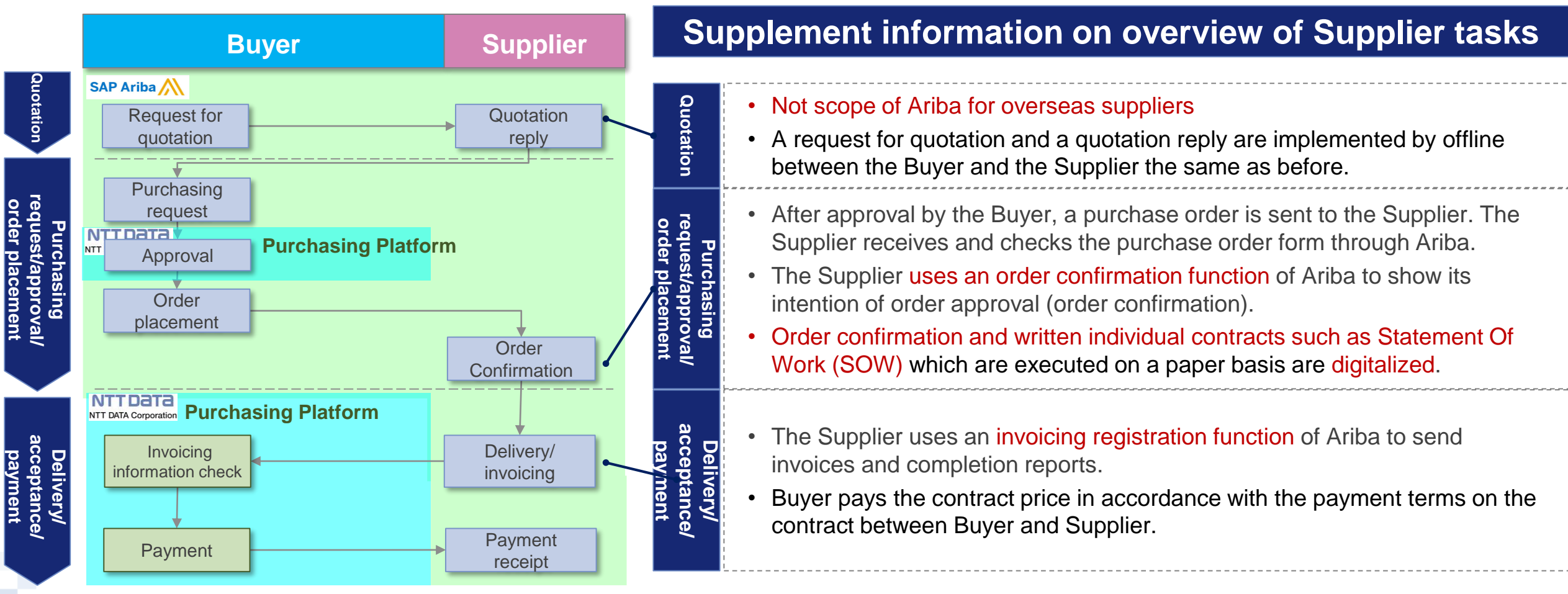

※**Document retention period is indefinite on Ariba (You can set 156 months or less if you want to limit it.)**

### **2. Requests regarding Use of Ariba**

We will send a Trading Relationship Request (TRR) e-mail. You will be asked to check the content and take necessary actions. **[Sender e-mail address: ordersender-prod@ansmtp.ariba.com]**

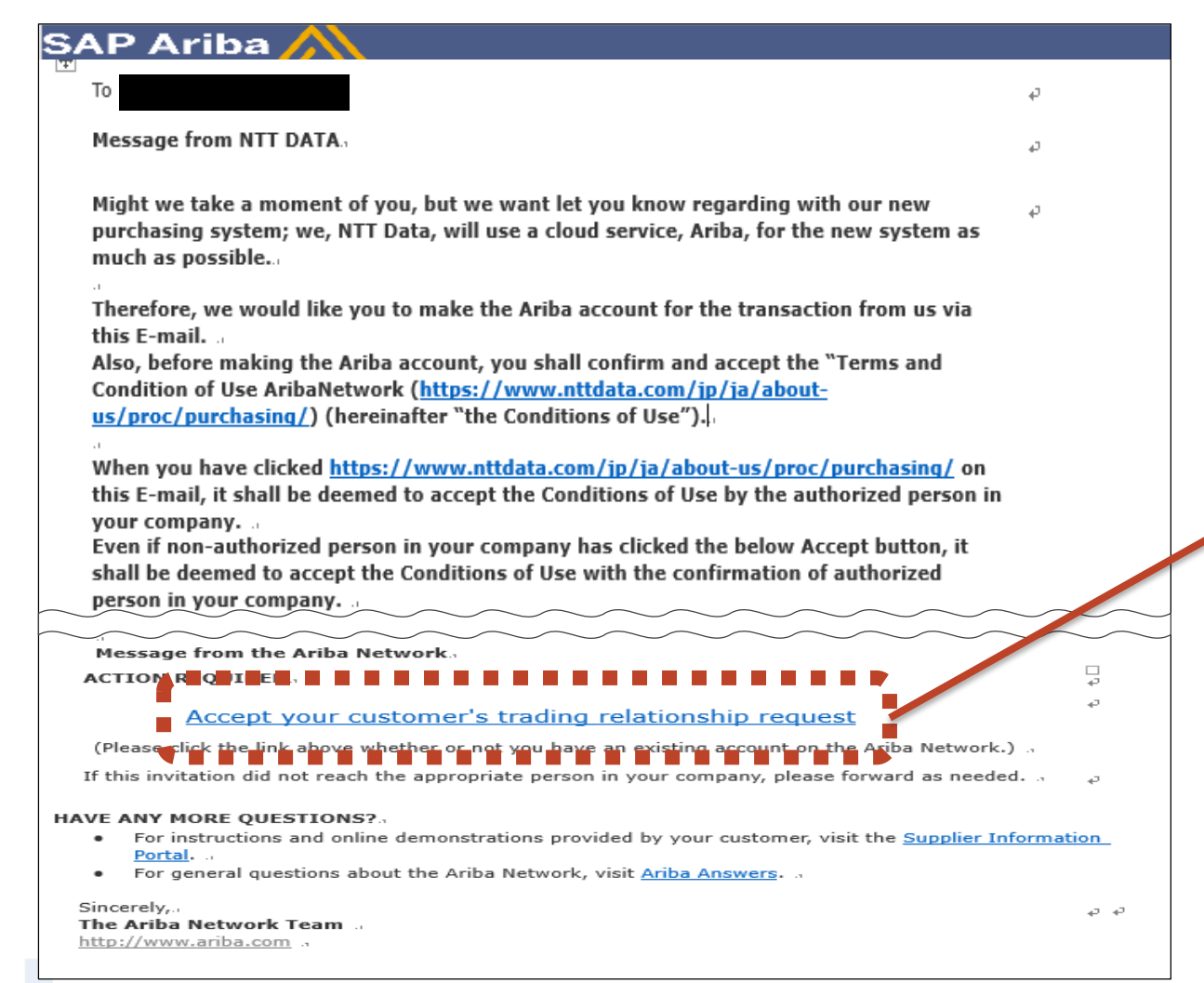

Pressing the "Accept your customer's trading relationship request" is deemed as your consent to the "**Terms and Condition of Use AribaNetwork.**" You are asked to assign this task to a **"duly-authorized person"** in your company.

Check the points for Terms and Condition (from the next pages)

#### Terms and Condition of Use AribaNetwork - Points for the Terms of Use -

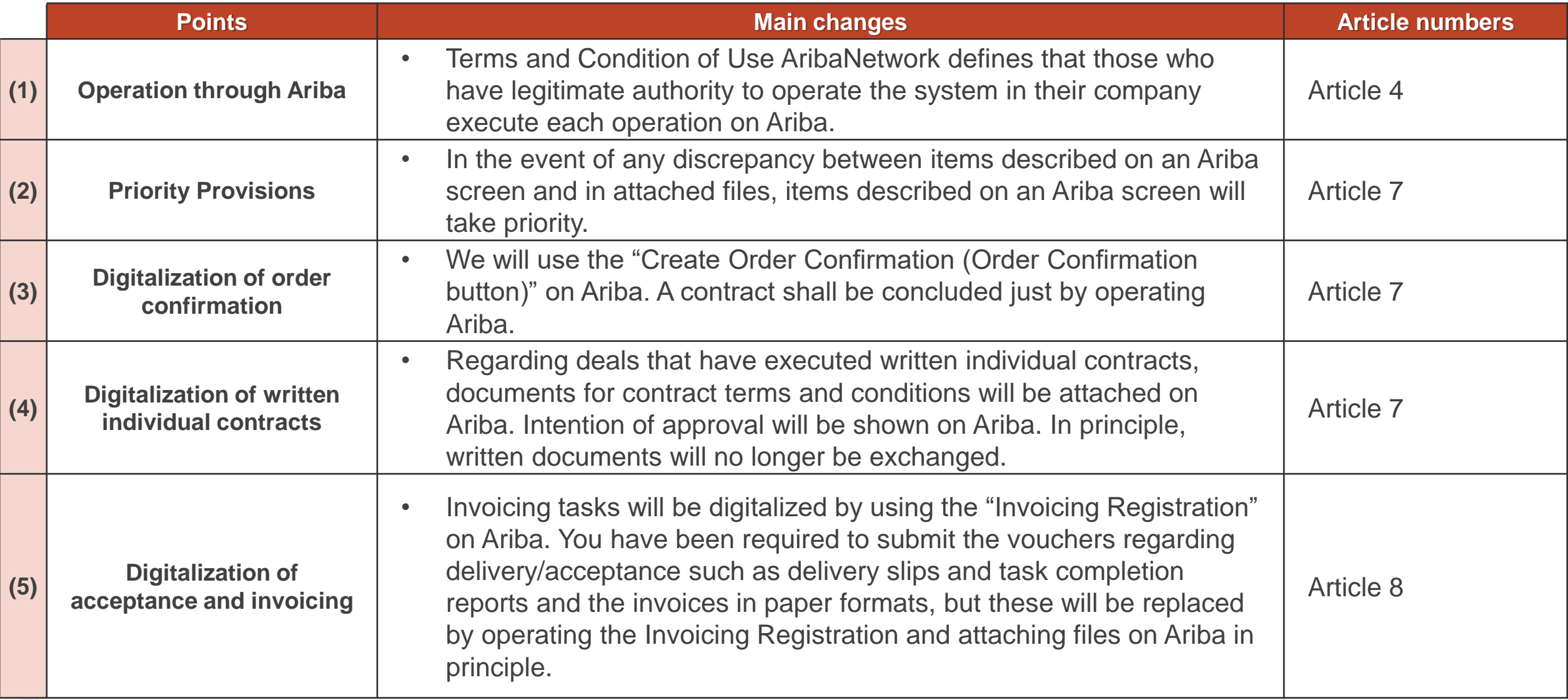

### Terms and Condition of Use AribaNetwork - Chapters for Terms of Use-

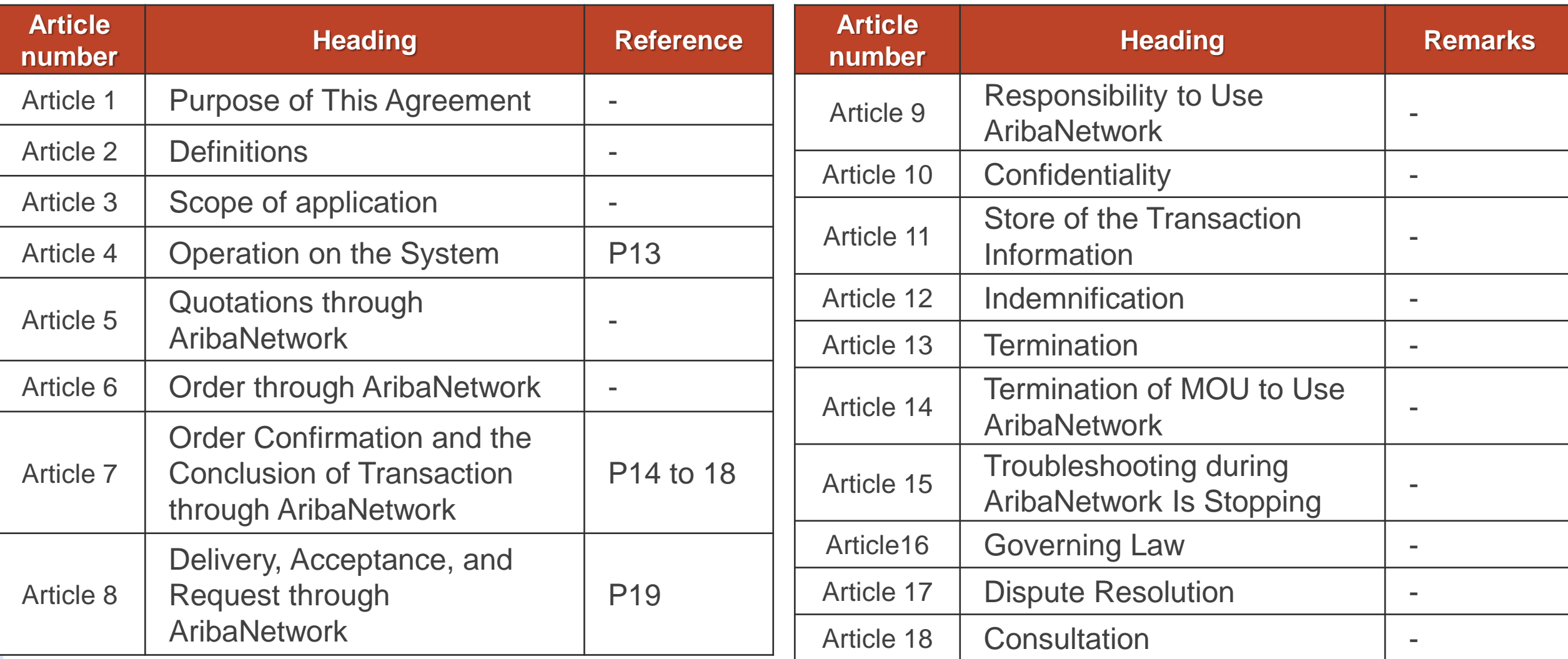

4.01 NTT DATA Group and User shall maintain the system environment so that they can always execute the system operation defined in article 5, 6, 7 and 8 in the Conditions of Use, assure that those who have legitimate authority to operate the system execute them, permit that those who have legitimate authority to operate the system in their company execute each other.

(Omission)

The "Terms and Condition of Use AribaNetwork" defines that each operation such as "Order", "Order Confirmation" and "Invoicing" on Ariba executed by NTT DATA Group and User (User means your company) is deemed to be performed by those who have legitimate authority in their company.

\* The applicable content is extracted from the "Terms and Condition of Use AribaNetwork" (the column on the left is related to the portion of contract terms and conditions)

NTTDƏTƏ

### (Omission)

if there is **a conflict between the one described on the display and attached to the display of AribaNetwork as electronic file**, **the former one shall prevail** over the latter one.

Transactions are done on the assumption that content described on a screen and information in attached files are same. However, this article specifies the priority of content described on an AribaNetwork screen if there is any discrepancy between content described on a screen and in electronic files attached on the screen at the time of Contract conclusion (Article 7) by using Ariba.

\* The applicable content is extracted from the "Terms and Condition of Use AribaNetwork" (the column on the left is related to the portion of contract terms and conditions)

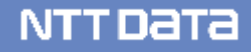

Both parties conduct offline negotiations as usual and agree with the details of a quotation.

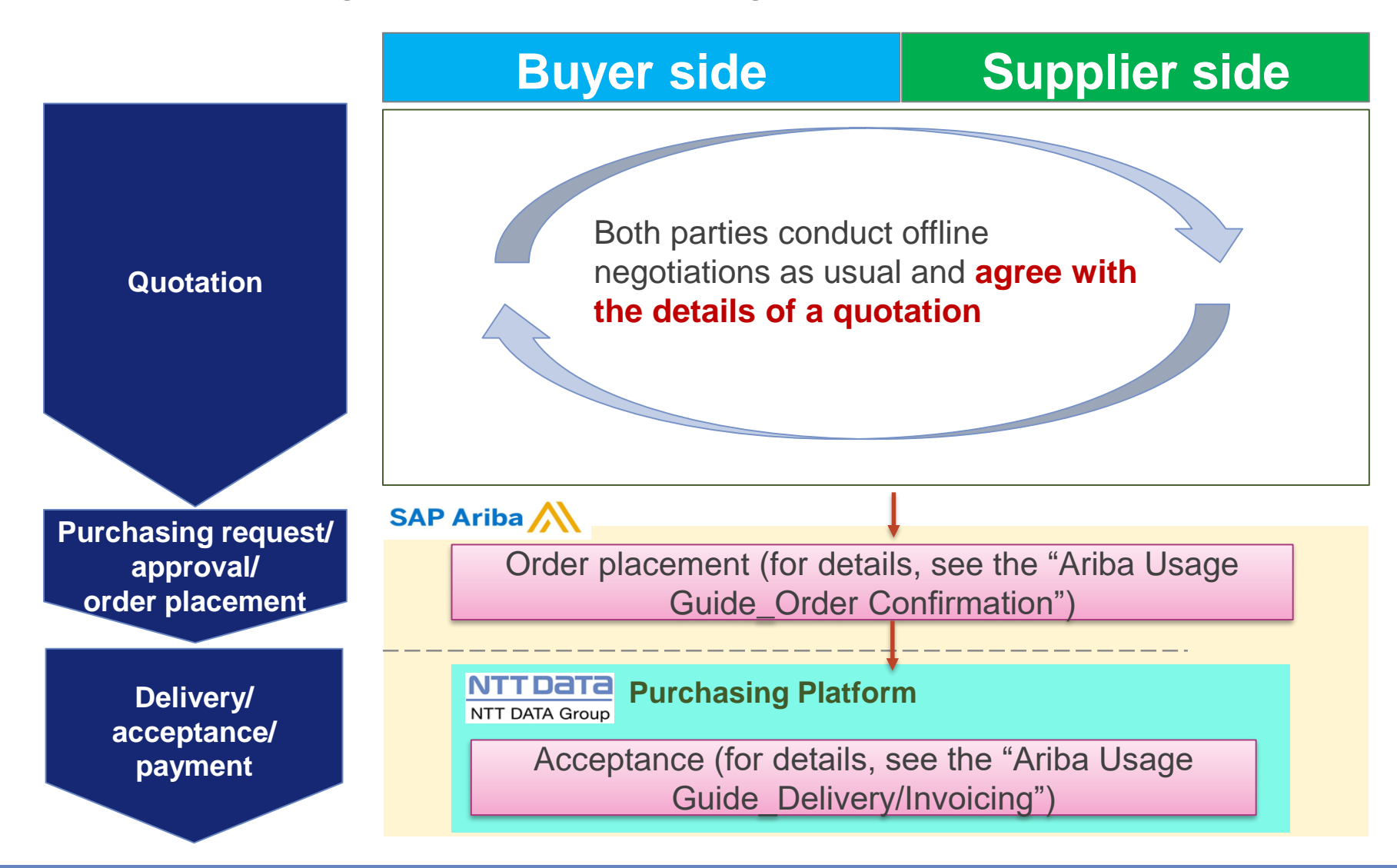

As an action equivalent to order confirmation, you will implement the "Order Confirmation (Confirm Overall Order).

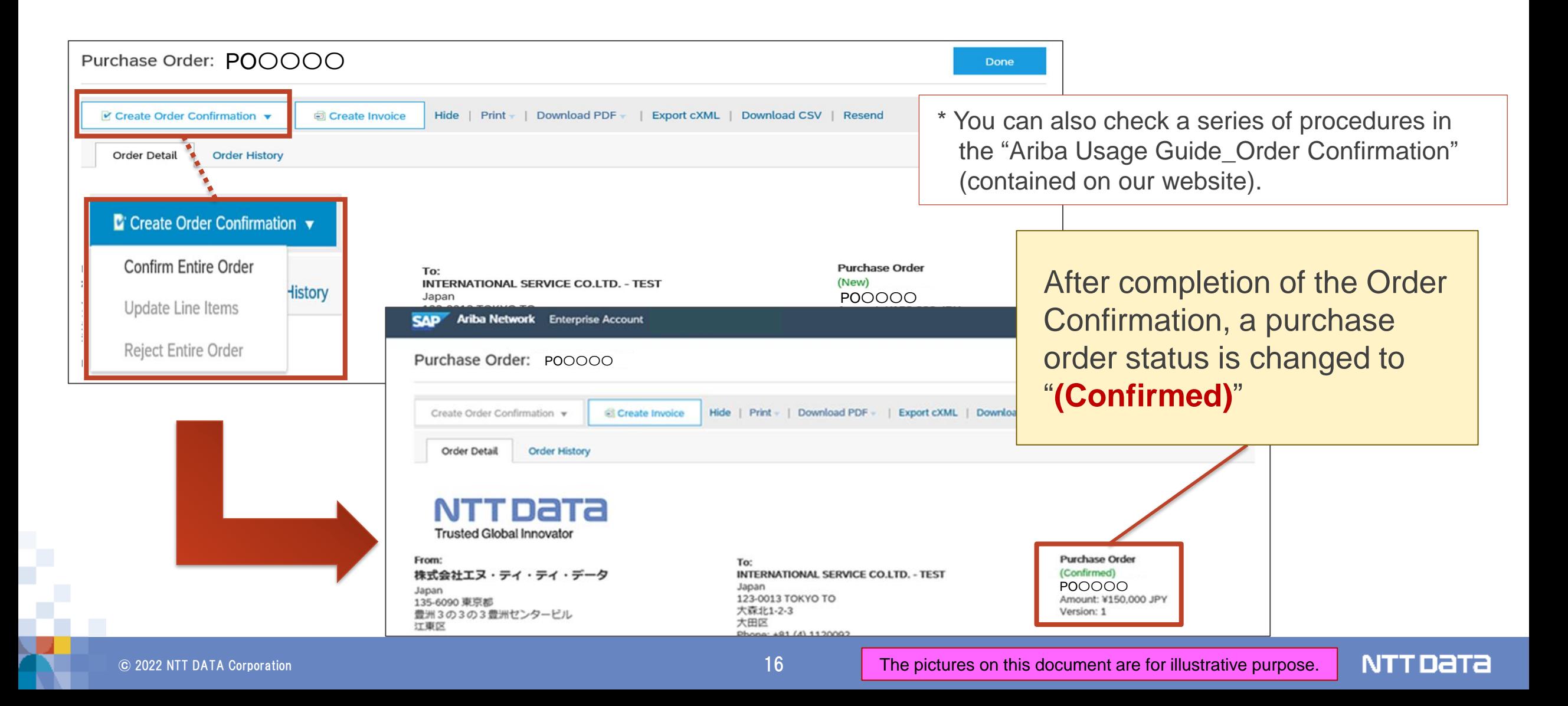

### (Omission)

Regarding with the Transaction with the Confirmation, if User would like to refuse the Order from NTT Data Group, **within 10 business days** after the log of order through AribaNetwork, User shall express its will to refuse by the way ordered by NTT Data (the way described in the Manual of AribaNetwork). **Unless the expression of will to refuse from User is achieved to the person in charge assigned by NTT Data Group**, by recording the log of order on **AribaNetwork User is deemed it permits the Order and conclusion of the contract which is based on the Order**.

The completion of issuing a purchase order to the submission of Order Confirmation make the contract concluded.

If the Supplier fails to notify acceptance or rejection within a period after arrival of a purchase order (10 days), **a contract is deemed to have been concluded.**

\* The applicable content is extracted from the "Terms and Condition of Use AribaNetwork"

### (Omission)

When a **condition of contract** or any other is attached to the display of Order Form, the expression described in 7.01 shall include the attached condition. When **an Contract Form which signature is required is attached**, also, the expression described in 7.01 shall include the described condition in the attached file, and **by recording the log of "the submission of Order Confirmation" on AribaNetwork** it is deemed **the alternative to sign on the Contract Form**.

(Omission)

Regarding deals that have executed written individual contracts such as Statement Of Work (SOW), files defining contract terms and conditions are attached on Ariba. These terms and conditions are agreed on Ariba. An action of placing signatures are also replaced by an action of the Order Confirmation.

In principle, **exchanging paperbased written contracts are no longer acceptable**.

\* The applicable content is extracted from the "Terms and Condition of Use AribaNetwork"

#### Article 8 Digitalization of Invoicing

You are asked to create and submit invoices on Ariba. Regarding the invoices and acceptance vouchers you have submitted in paper formats, you will submit the **content agreed with project manager in advance in electronic files**.

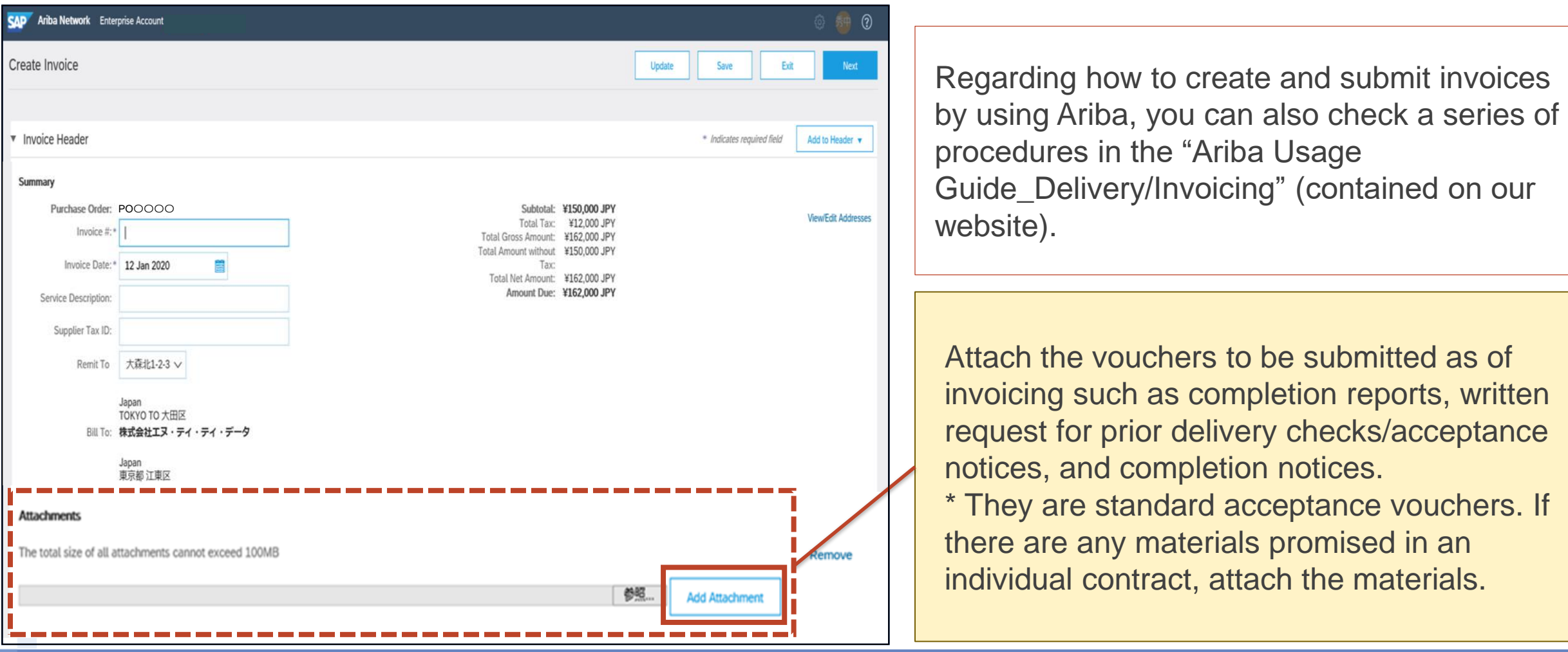

## **3. Operational rules for Order Confirmation**

Below is the preconditions for implementing the "Order Confirmation".

- Submission of the "Order Confirmation" on Ariba shall be deemed to have approved an order (the "Order").
- If you reject the Order due to reasons such as any discrepancy in the content of the Order, you should notify the Buyer outside Ariba within 10 business days from the day of placing the Order on Ariba. If you fail to notify within the period, you shall be deemed to have approved the Order. Without submission of the "Order Confirmation," you shall be deemed to have approved the Order.
- In the event of any discrepancy of the Order content between the items shown on an Ariba screen and the content of attached files, the items on the screen will take priority.
- In principle, contracts are not concluded in writing. If contract documents with signature spaces are attached, submission of the "Order Confirmation" is an alternative to signatures.
- Ariba does not have workflows that enable to be used in implementing the Order Confirmation. We would like to thank you for your consideration on operational aspects. The Order Confirmation should be implemented directly by or after approval of any person with necessary authorization.
- If the Order Confirmation is implemented by a non-authorized user, this is deemed to have implemented the effective Order Confirmation. Please understand it in advance.
- The Supplier should establish operational rules and thoroughly implement them internally.

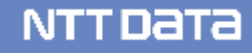

This section explains the standard flow for tasks from receipt, confirmation to submission of the Order.

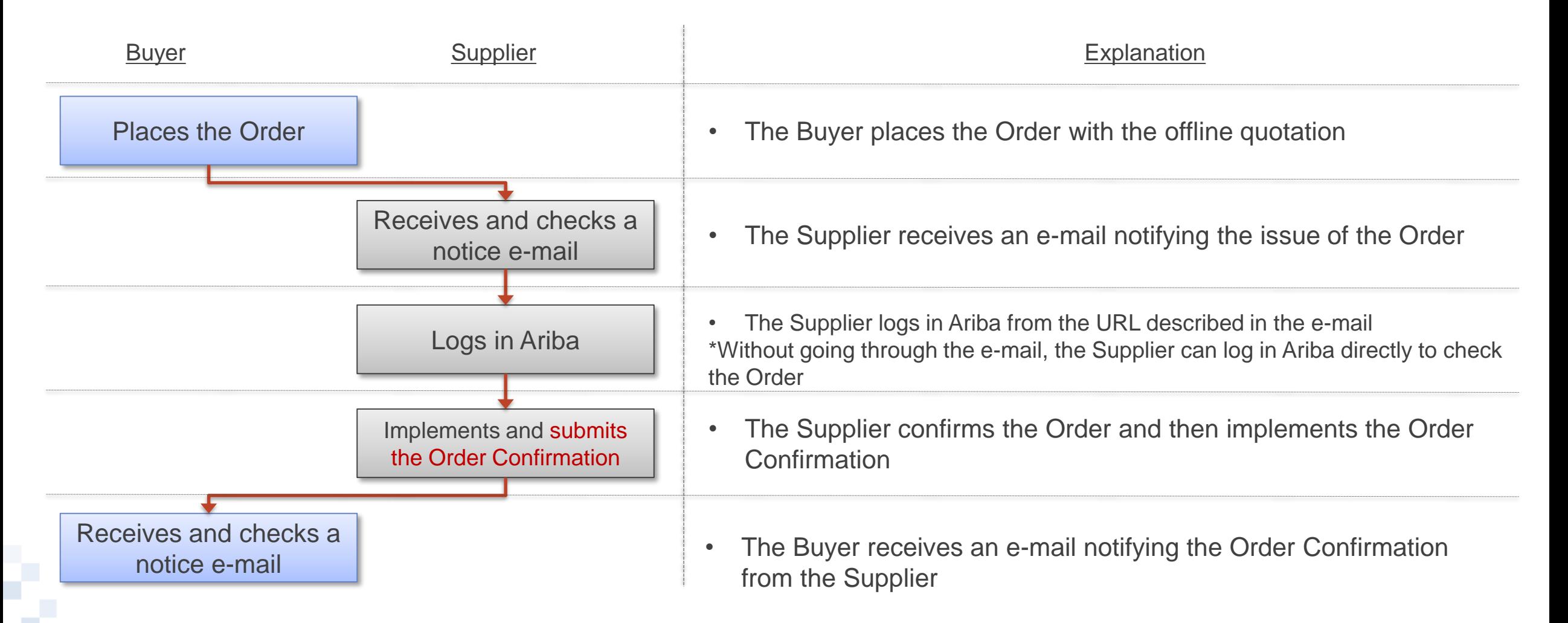

After placing the Order, a notice e-mail is sent. This notice e-mail describes an URL for a screen of the details of the Order. Without going through the e-mail, you can log in Ariba directly to check the Order.

#### Notice e-mail sample

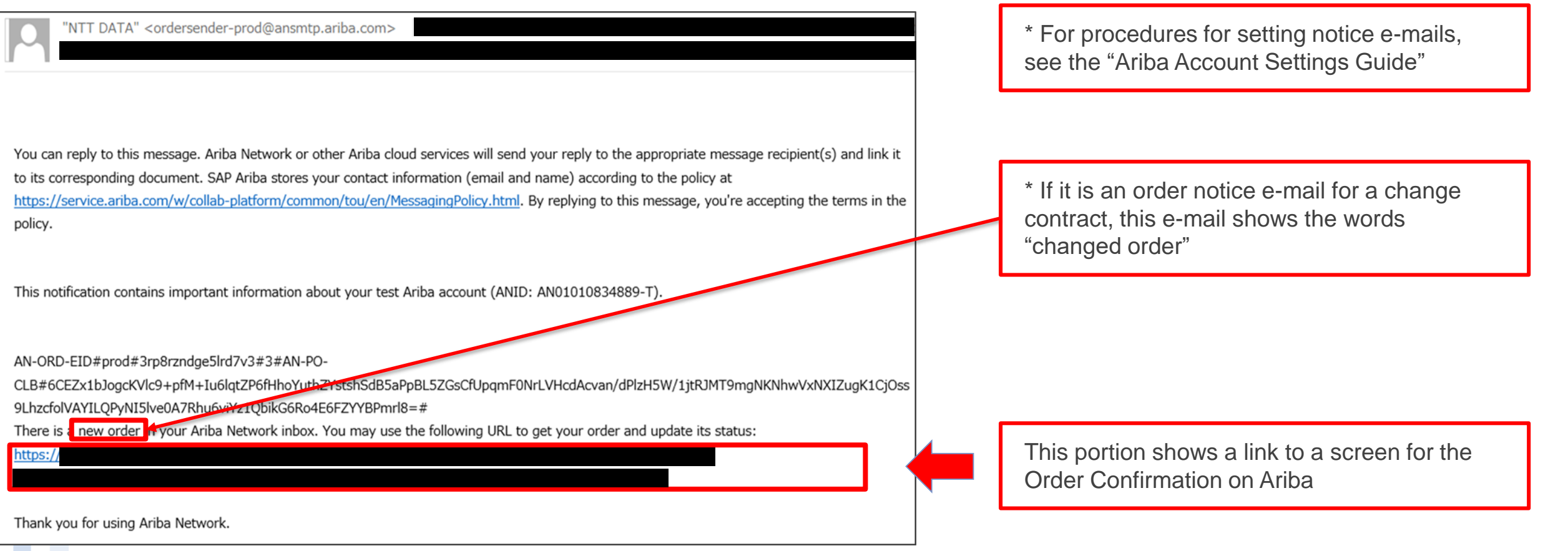

**NTTDaTa** 

This section explains procedures for checking the content of the Order on Ariba from an URL described in a notice e-mail.

- 1. Open an order notice e-mail and click the described URL
- 2. The Ariba Supplier Login Screen appears. Enter the "User Name" and the "Password" and log in Ariba \* For the details of login procedures, see the "Ariba Usage Guide\_Common"

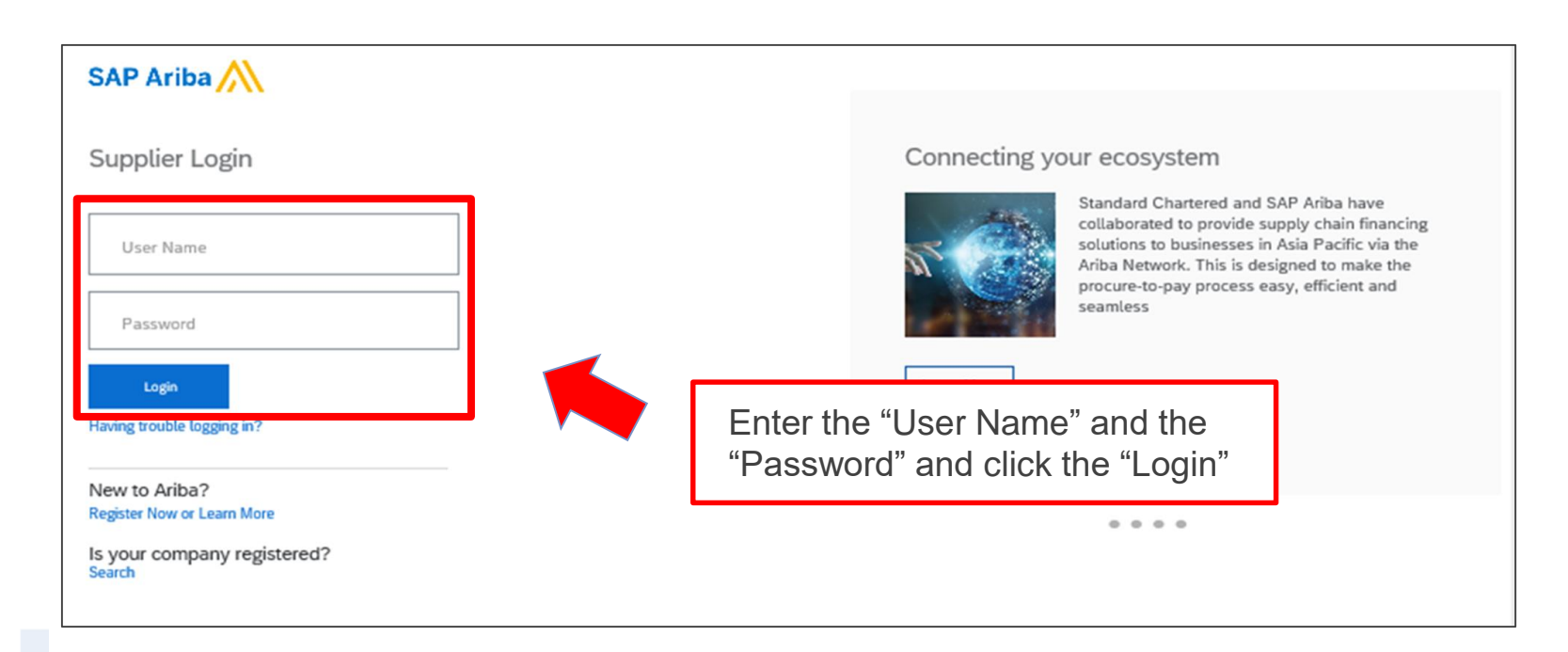

NTTDaTa

#### **Procedures for Displaying the Order Confirmation Screen - via Notice E-mails -\_2/2**

3. When successfully logging in, the notified Order appears. Check the content.

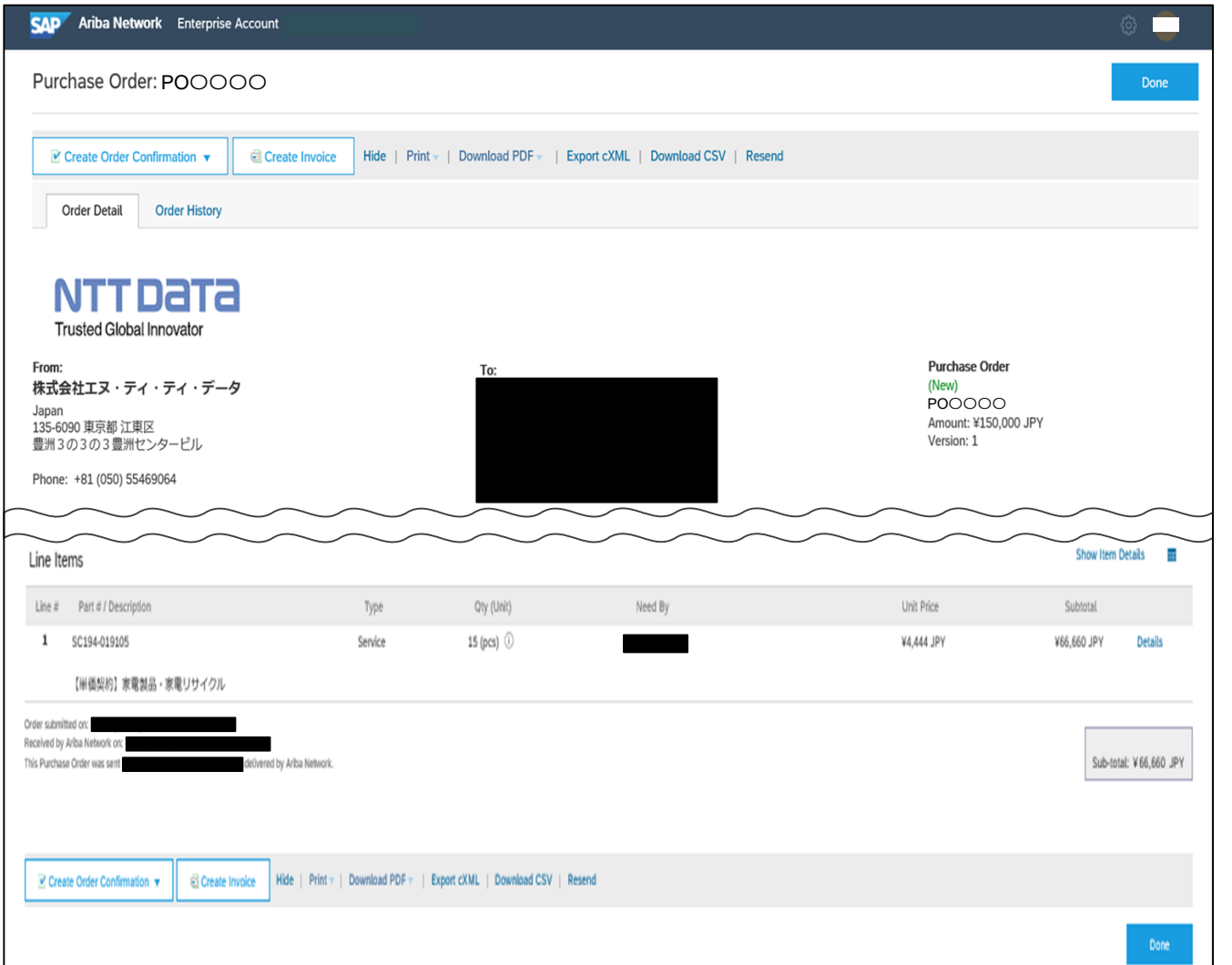

After confirming that there are no problems in the content of the Order, click the "Create Order Confirmation" to click the "Confirm Entire Order" on the displayed submenu.

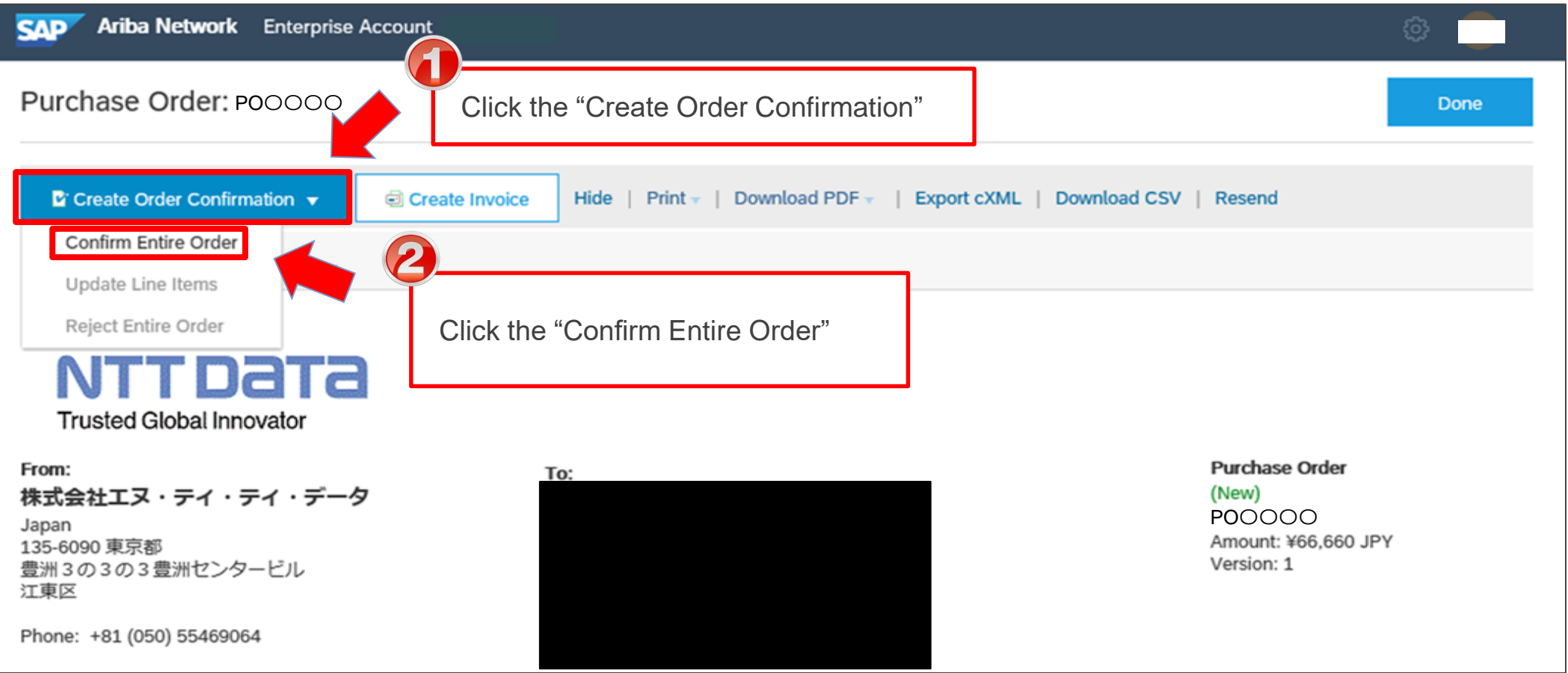

**NTTDaTa** 

In principal, the content of the Order is agreed before the Ariba operation between the Buyer and the Supplier, so it is believed that no modification arises after receipt of the Order.

**If you need to modify the content after receipt of the Order due to unavoidable reasons, you should use means such as e-mails to harmonize recognition with the Buyer outside Ariba.** The Supplier cannot reject the Order on Ariba. The Supplier should wait until the Buyer cancels the Order, modifies the content and then places the Order again.

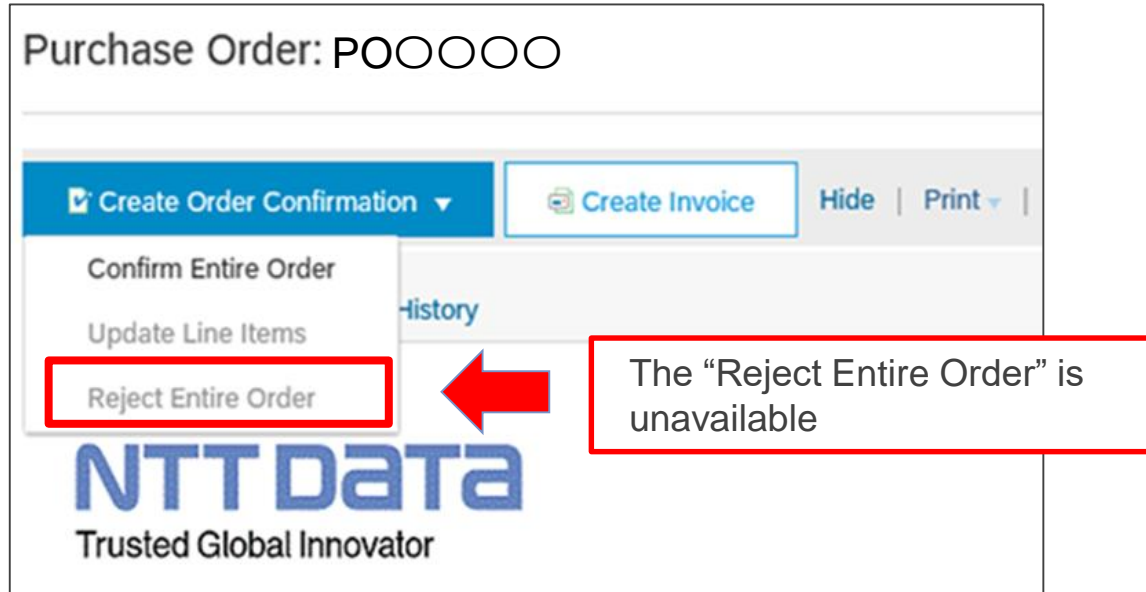

\*If you do not accept or reject the order within a certain period of time (10 days) after the order has arrived, **the agreement shall be deemed to have been concluded.** Please be care for the above if you wish to revise or reject the order.

# **4. Operational rules for Delivery/invoicing**

- Submit the report such as completion report for the acceptance test of services or deliverables through Invoicing Registration on Ariba.
- Regarding the result for the acceptance test, please check the e-mail as acceptance certificate from the buyer. ※attached sample
- In the event of any discrepancy between the items shown on an Ariba screen and the content of attached files in the Invoicing Registration, the items on the screen will take priority.

#### **Points to Note regarding Persons for Implementing the Invoicing Registration**

- Ariba does not have workflows that enable to be used in implementing the Invoicing Registration. We would like to thank you for your consideration on operational aspects. The Invoicing Registration should be implemented directly by or after approval of any person with necessary authorization.
- If the Invoicing Registration is implemented by a non-authorized user, this is deemed to have implemented the effective Invoicing Registration. Please understand it in advance.
- The Supplier should establish operational rules and thoroughly implement them internally.
- If category is a good, attaching the delivery slip is optional. If category is service, please attach the report as the Completion Report when Ariba invoicing.

#### **Flow for Invoicing Registration Tasks on Ariba**

This section explains the standard flow for tasks from the Invoicing Registration to payment receipt confirmation.

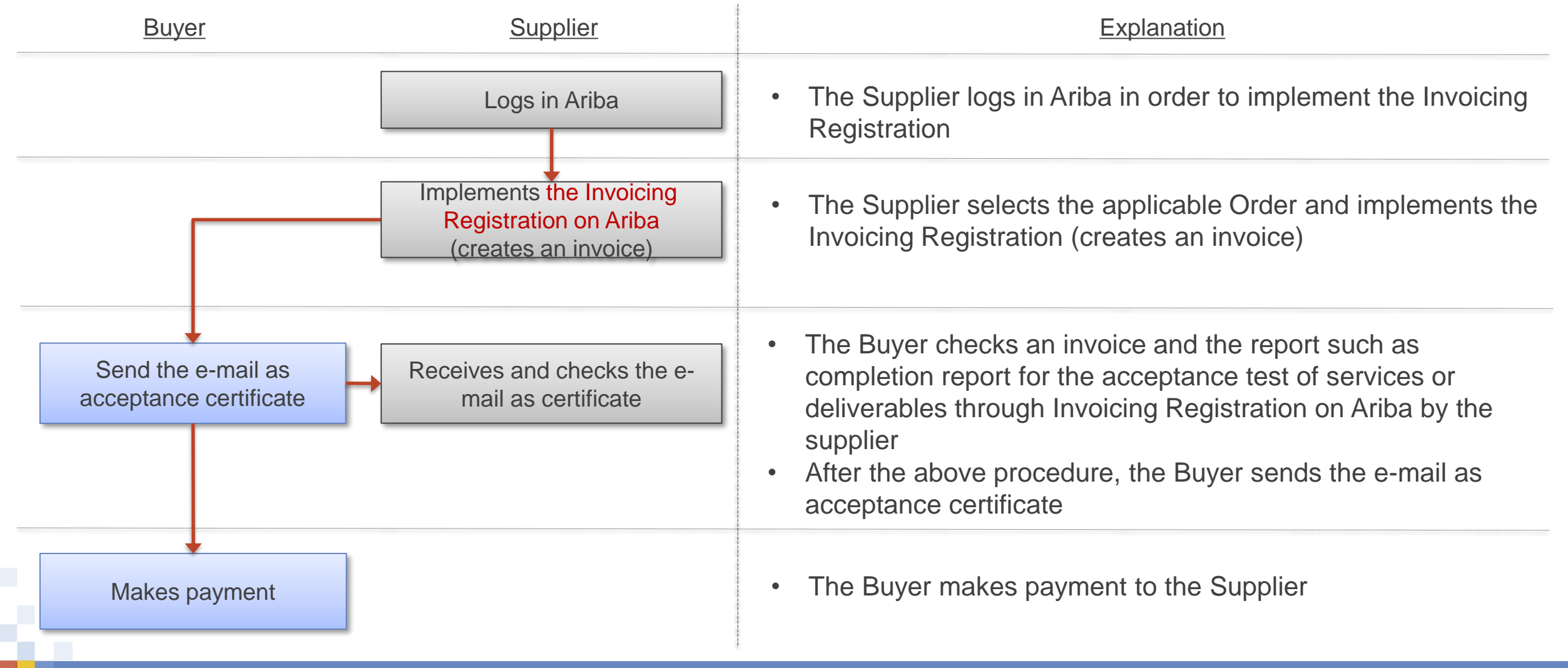

#### **[Reference] Operational flow for Delivery/Invoicing -Service-**

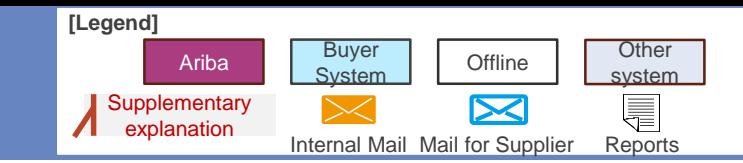

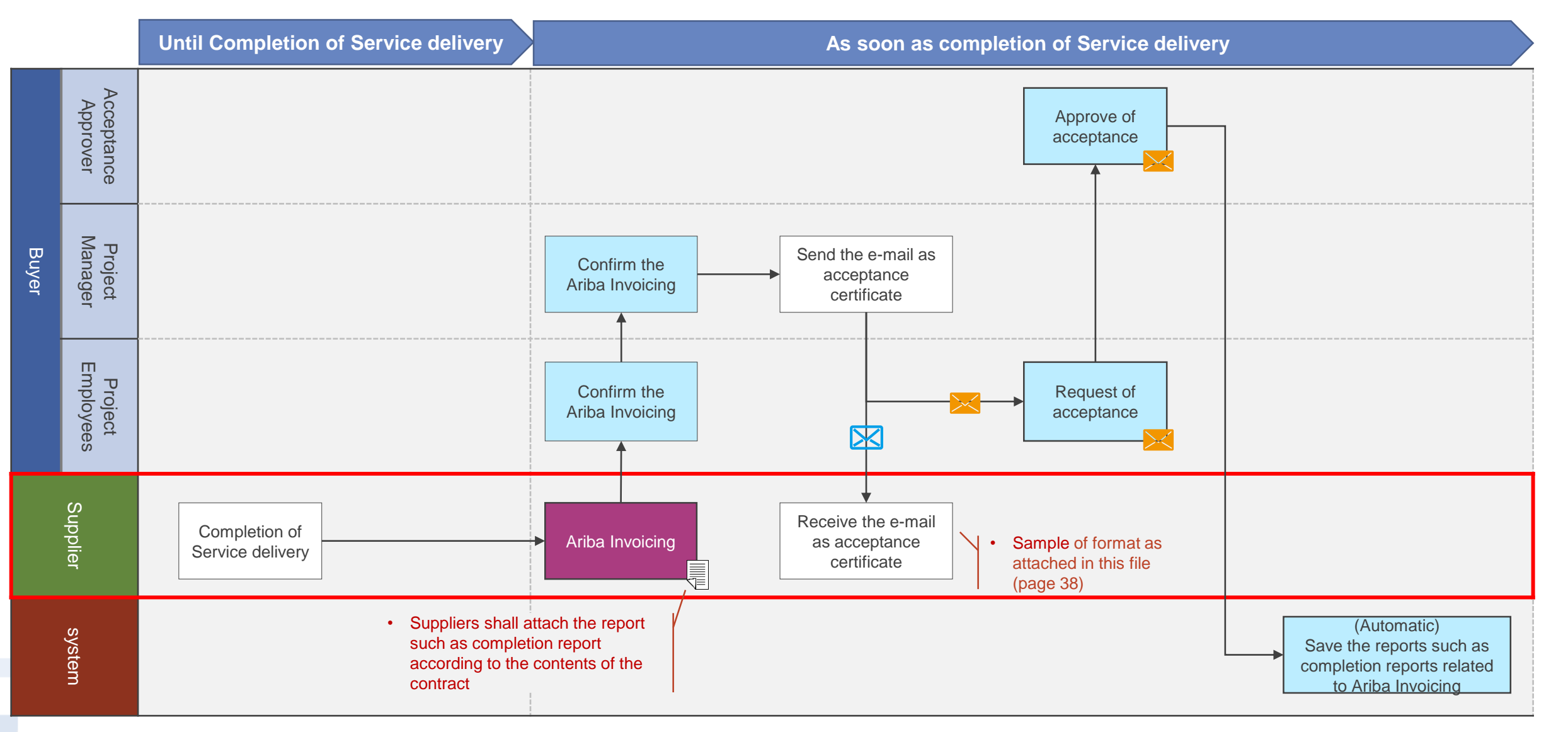

#### **[Reference] Operational flow for Delivery/Invoicing -Goods-**

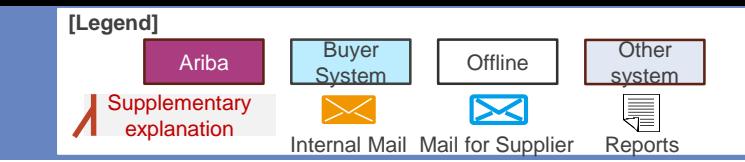

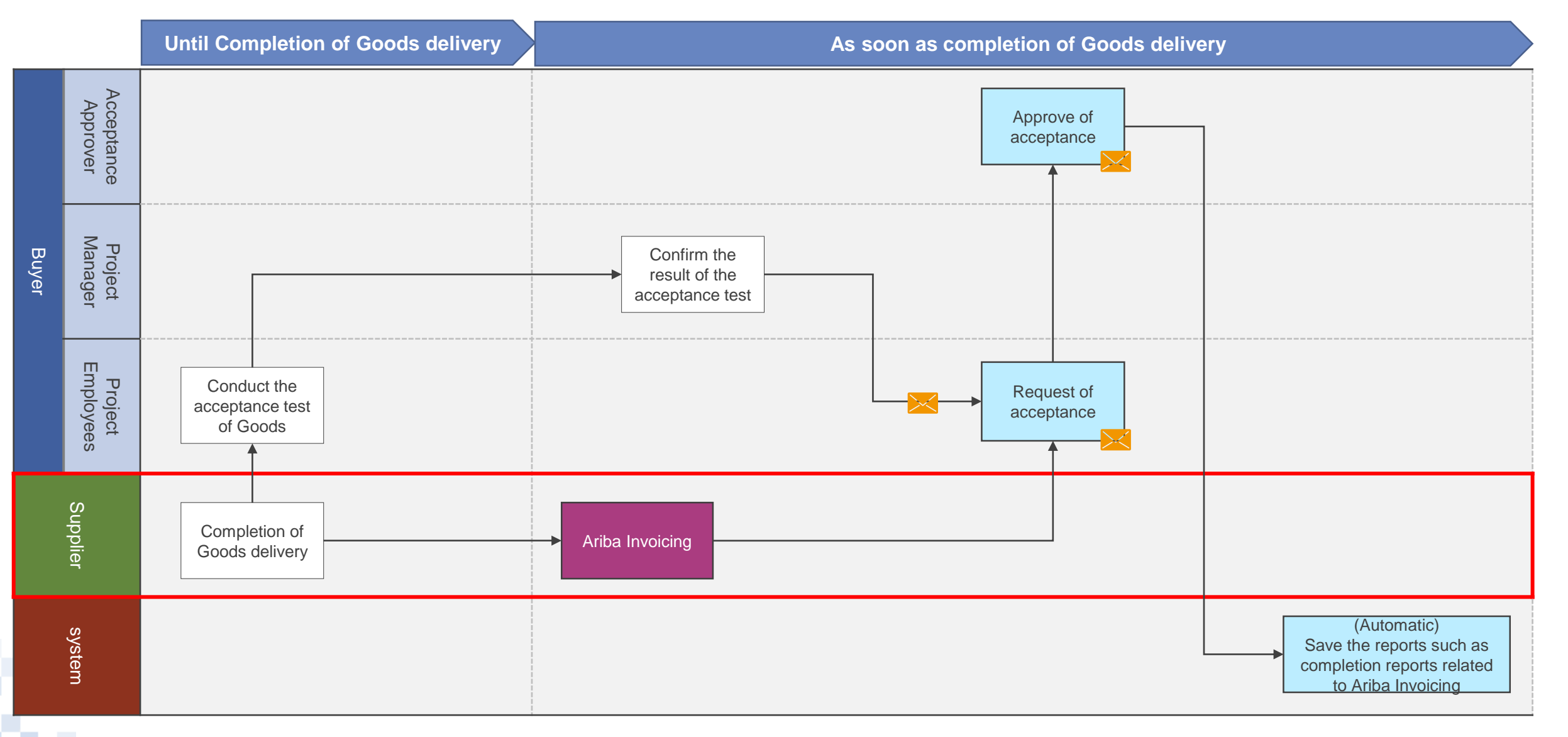

#### **Procedures for Implementing the Invoicing Registration\_1/5**

This section explains procedures for implementing the Invoicing Registration on the Order screen.

1. Click the "Create Invoice"

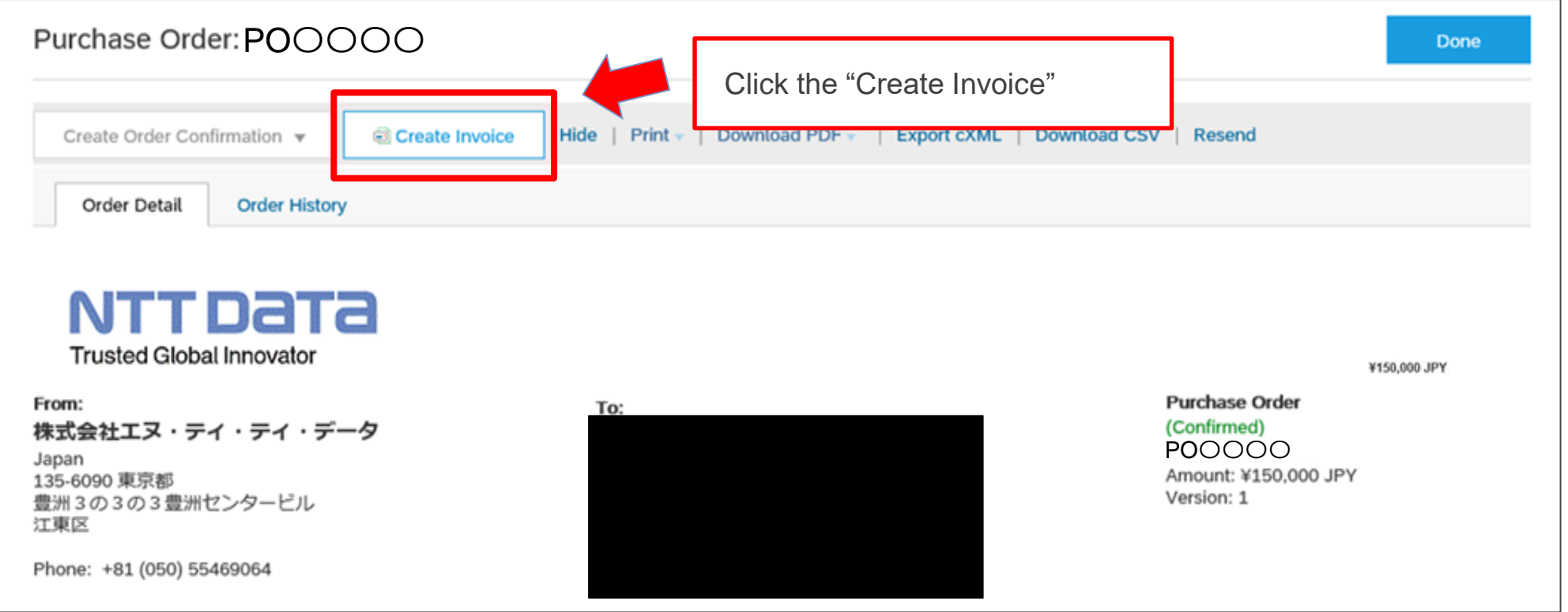

2. The "Create Invoice" screen appears. Check the content of the Order

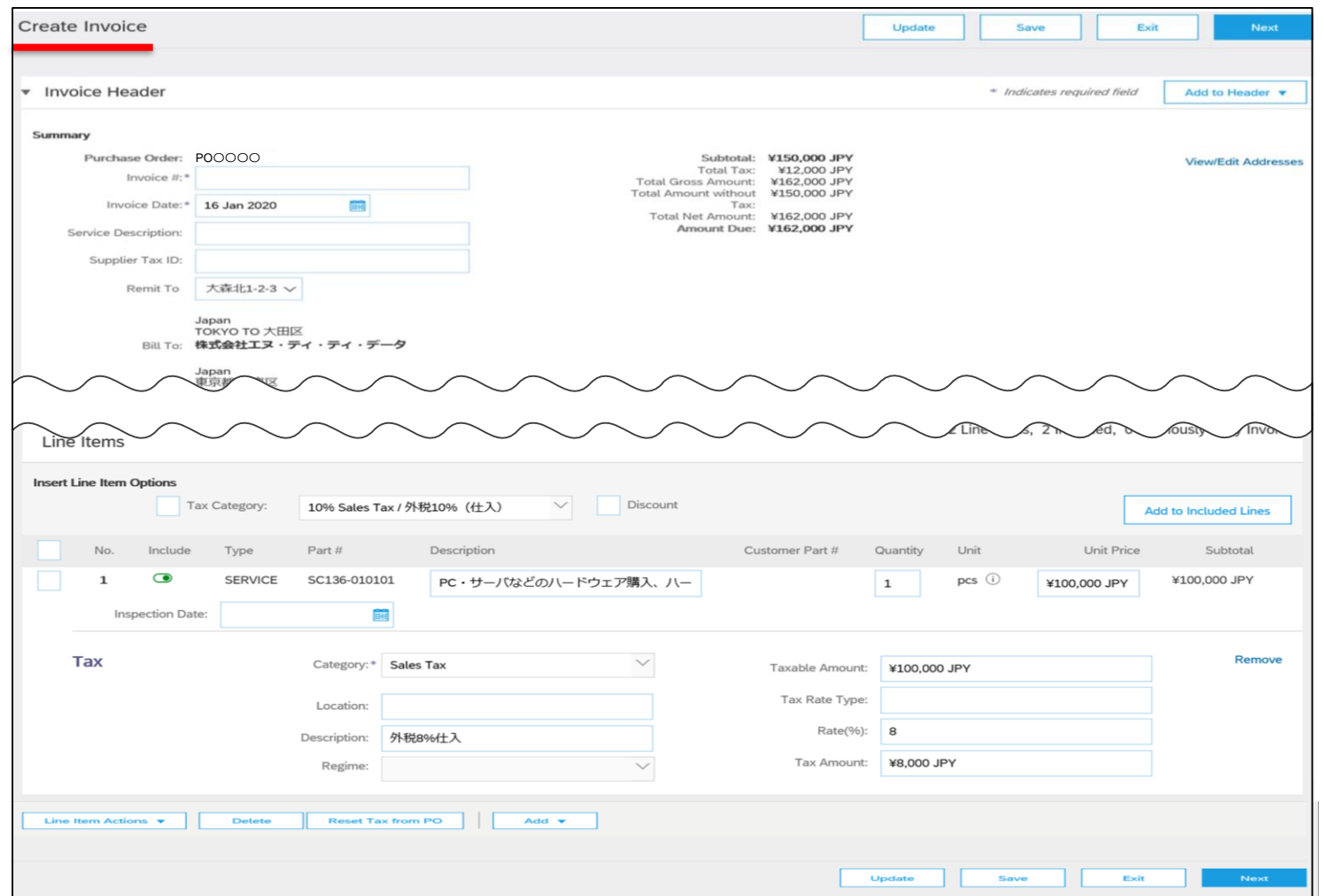

**NTTDaTa** 

3. Confirm that there are no errors in the displayed content and enter the "Invoice Number"

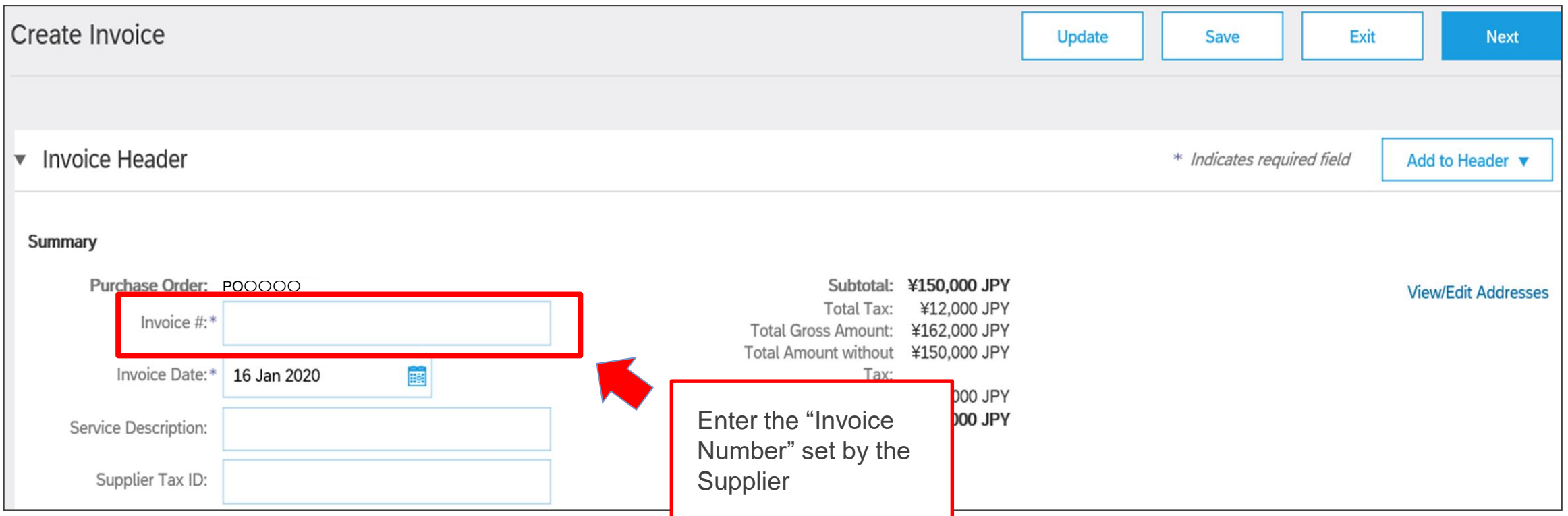

**NTTDaTa** 

4. Click the "Add to Header" and click the "Attachment" on the displayed submenu

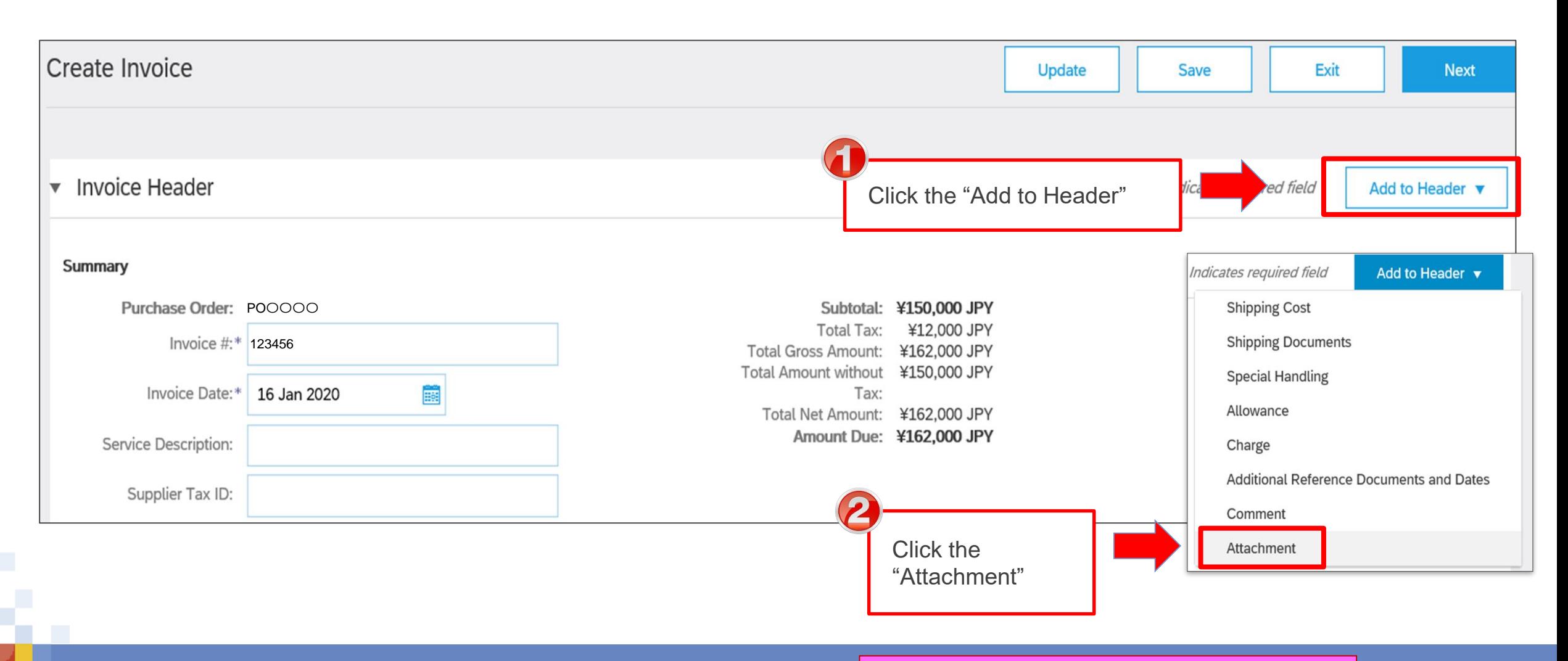

5. The attached file section is added. Select a file such as a task completion report from the "Reference"

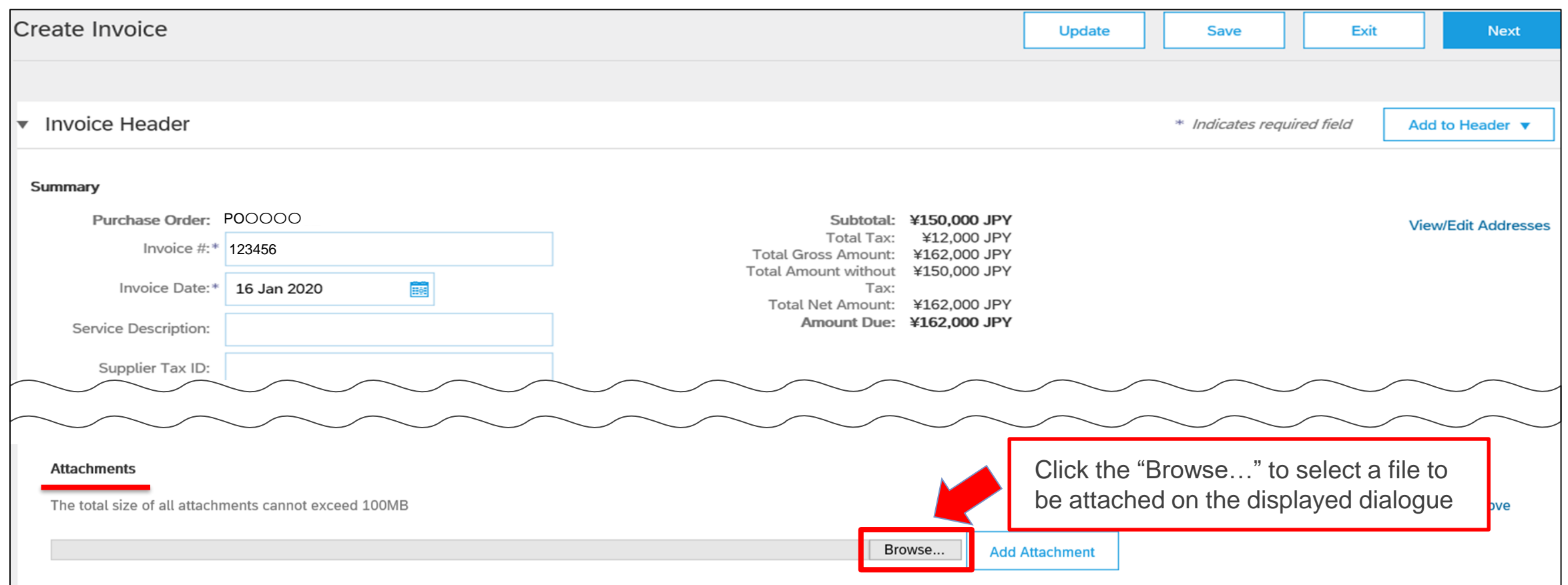

**NTTDaTa** 

### **[Reference] Format of completion report**

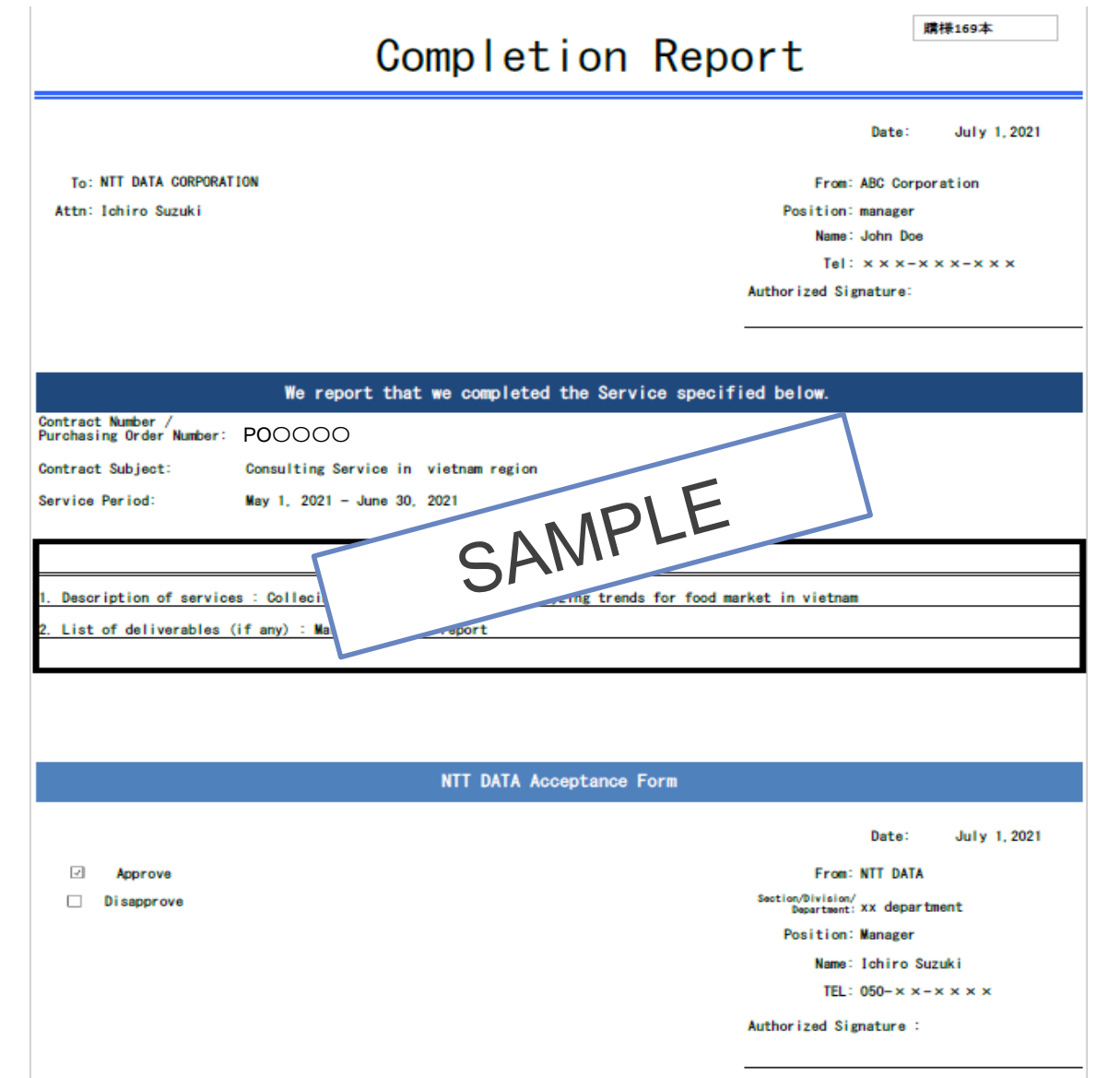

**NTTDaTa** 

The e-mail as the acceptance certificate is sent by the Buyer in accordance with the following rules.

- **To : Responsible Person (the Supplier)**
- **From : Project manager (the Buyer)**
- **CC : Project Employees**

**Subject : Confirmation of completion of system development contract**

#### **Body**

SAMPLE

**We have confirmed that you have carried out your work with respect to the content of the attached work completion report we received.**

(Attachments)

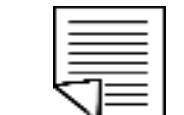

If you need to modify the content after implementing the Invoicing Registration due to unavoidable reasons, you should use means such as e-mails to harmonize recognition with the Buyer outside Ariba. The Supplier cannot cancel the Order on Ariba. The Supplier should ask the Buyer to reject the issued invoice, edit the invoice after the Buyer completes necessary actions and issue the invoice again.

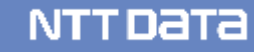

### **5. Other information**

#### **External site for Suppliers**

**Information for suppliers regarding the new purchasing system will be developed and shared as needed on the official NTT DATA site, so please refer to it accordingly. (<https://www.nttdata.com/jp/ja/about-us/proc/purchasing/>)**

**Please note that all documents can be found at the bottom of the page.**

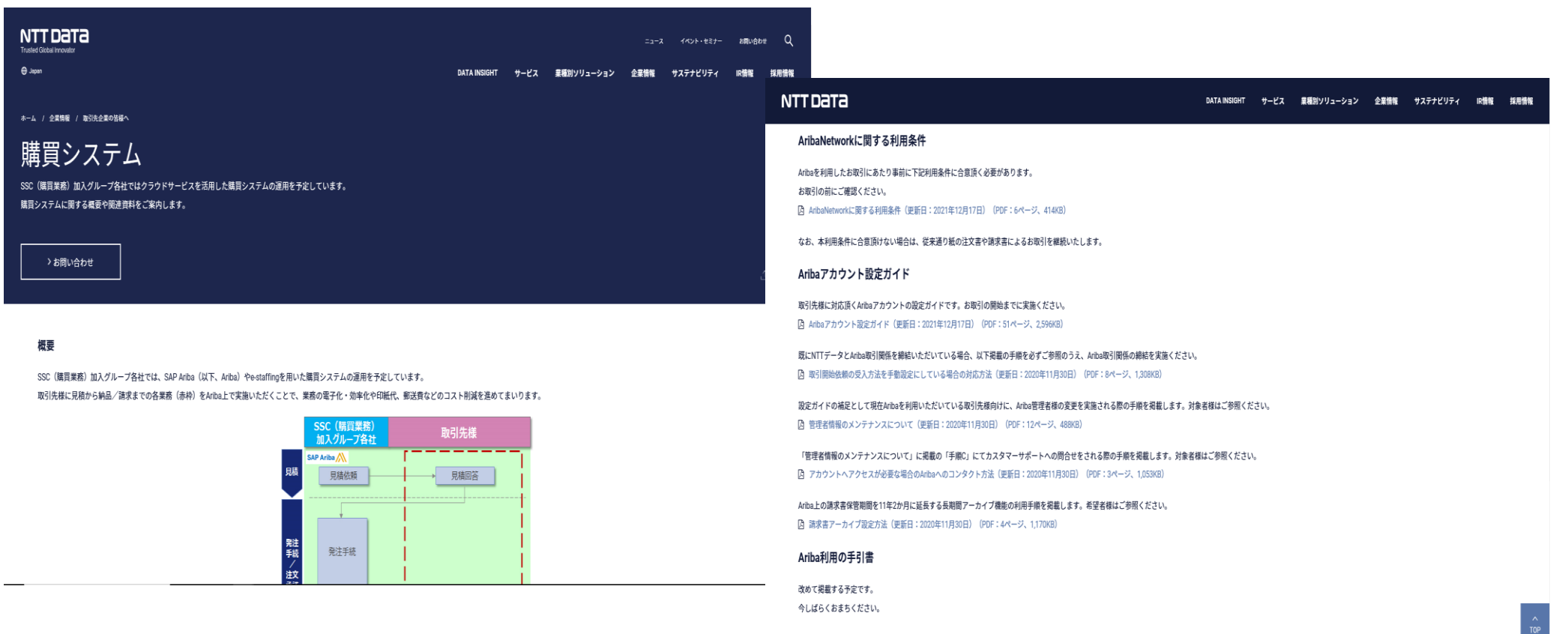

**NTTDaTa** 

# **6. Future schedule and requests**

#### ■ Preparation for Introduction of Ariba All suppliers are necessary.

■ Overview of introduction work (please complete the work within **1-1.5 month (target)**)

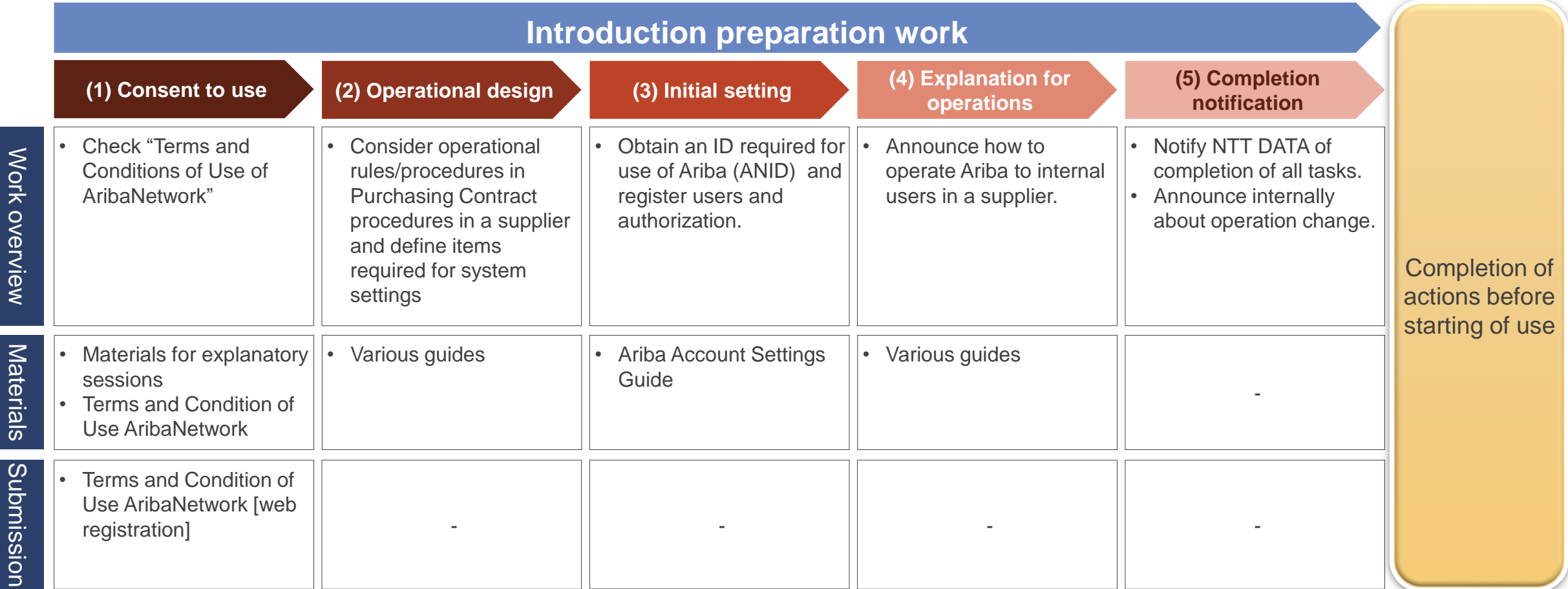

Here are the main requests for suppliers. Please understand and cooperate with us, although we may impose a burden on you to change the operation.

### **Take actions for starting new operations**

- **Take actions for the use of the new purchasing system such as registration of AribaNetwork.**
- **Announce information** regarding the new purchasing system **and take actions for starting new operations in your company.**
- Also related to the new purchasing system, **please dissemination within your company and preparation for the start of new operation**.
- Especially, thoroughly operate the following point which is major change point in the new purchasing system:
	- **Order confirmation and written individual contracts such as Statement Of Work (SOW) which are executed on a paper basis are digitalized.**
	- **The Supplier uses an invoicing registration function of Ariba to send invoices and completion reports.**

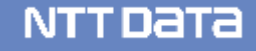

#### **[Reference] Introduction of operational examples of placing dispatcher to deal with orders**

Order cannot be sent to all Sales Representatives \*.

Therefore, each sales representative will review their orders on Ariba.

You will need to implement order confirmation and invoicing.

If necessary, please consider the following workaround example (setting up a dispatcher) in your company.

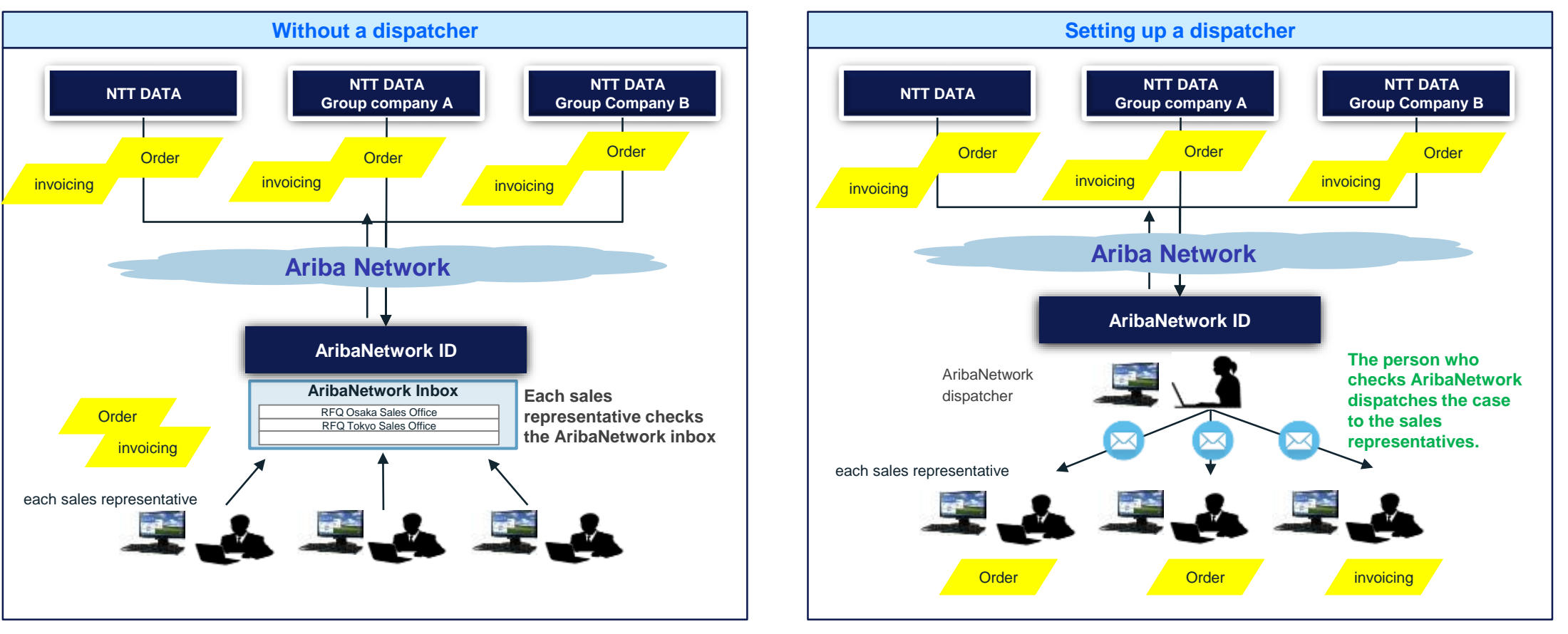

\* Up to 3 notification email addresses can be configured (up to 5 notification email addresses for orders)

# **7. Contact information**

**For inquiries about the new purchasing system, please contact the following email address. We will reply within 3 business days (including the primary response in the case that it takes time such as investigation).**

#### ■**Contact information**

Planning Officer, NTT DATA Procurement Department, IT Group E-mail: [cobuyoverseassup@am.nttdata.co.jp](mailto:cobuyoverseassup@am.nttdata.co.jp)

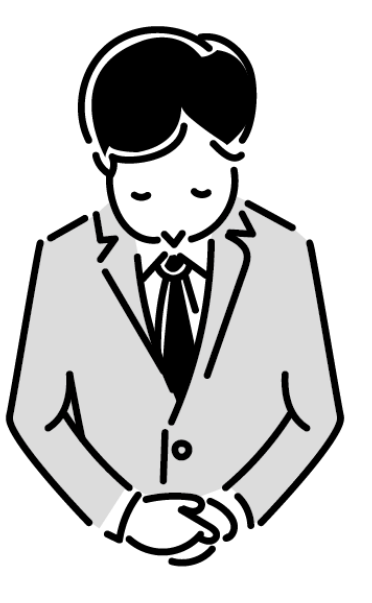

#### **Support Structure and Contact Information**

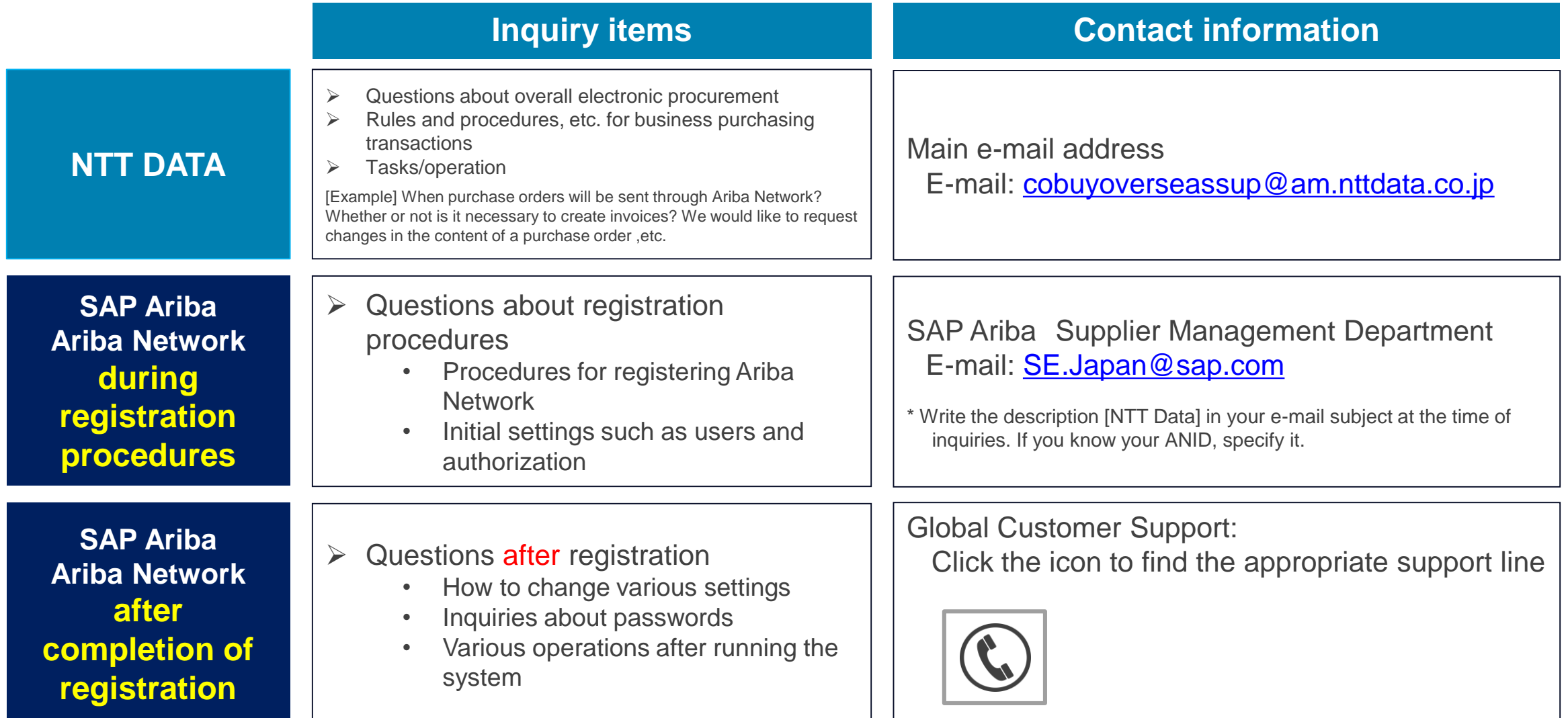

# **Revision History**

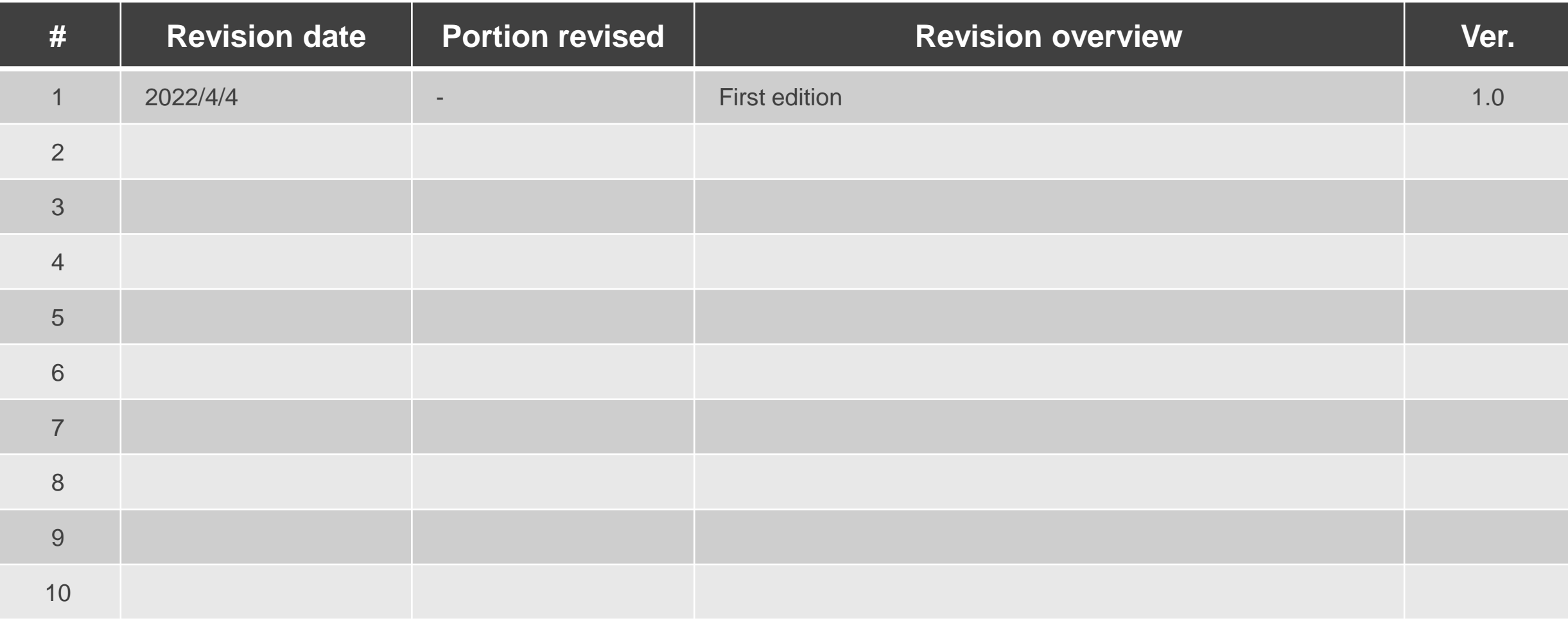

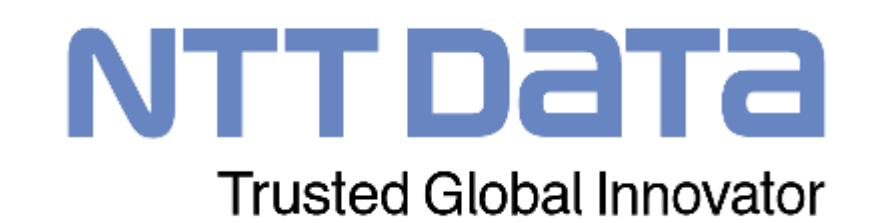